IBM OpenPages with Watson Version 8.1.0

*Upgrade Guide for Oracle users*

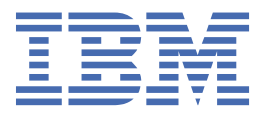

<span id="page-2-0"></span>Before using this information and the product it supports, read the information in ["Notices" on page 55](#page-62-0).

**iv** IBM OpenPages with Watson Version 8.1.0 : Upgrade Guide for Oracle users

# **Product Information**

This document applies to IBM OpenPages with Watson Version 8.1.0 and may also apply to subsequent releases.

Licensed Materials - Property of IBM Corporation.

© Copyright IBM Corporation, 2016, 2020.

US Government Users Restricted Rights – Use, duplication or disclosure restricted by GSA ADP Schedule Contract with IBM Corp.

**vi** IBM OpenPages with Watson Version 8.1.0 : Upgrade Guide for Oracle users

# **Contents**

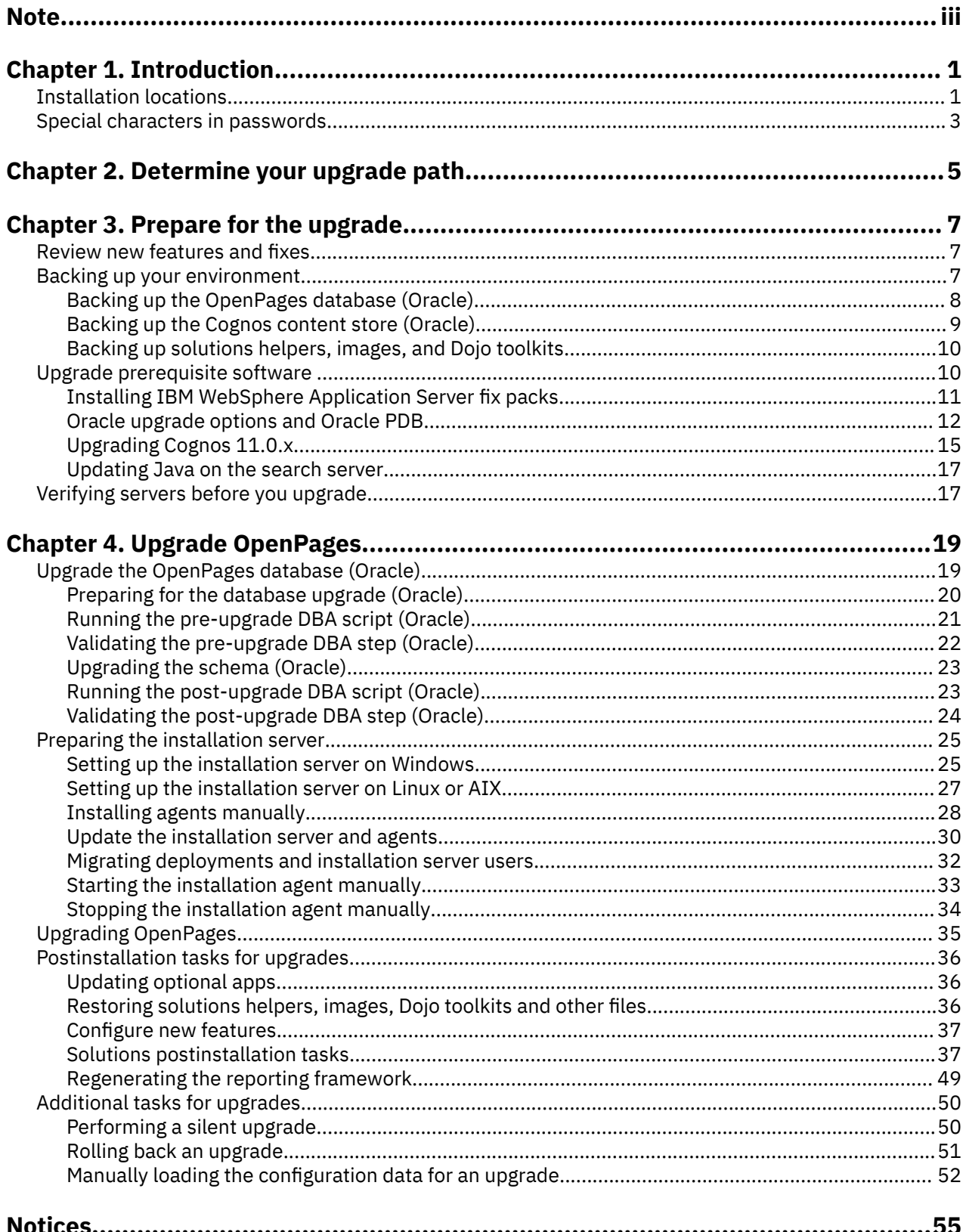

# <span id="page-8-0"></span>**Chapter 1. Introduction**

IBM® OpenPages® with Watson™ is an integrated governance, risk, and compliance platform that enables companies to manage risk and regulatory challenges across the enterprise.

#### **Audience**

This guide provides instructions for upgrading OpenPages with Watson deployments that use Oracle. Use this guide if you are upgrading OpenPages with Watson in-place. If you are migrating or doing a fresh installation, see the *IBM OpenPages with Watson Installation and Deployment Guide*.

## **Please read the following important information regarding IBM OpenPages with Watson documentation**

IBM maintains one set of documentation serving both cloud and on-premise IBM OpenPages with Watson deployments. The IBM OpenPages with Watson documentation describes certain features and functions which may not be available on the cloud. For example, IBM OpenPages with Watson on Cloud does not include integration with IBM Business Process Manager and certain administrative functions.

If you have any questions about the functionality available in the product version that you are using, please contact IBM OpenPages Support via the [IBM Support Community.](https://www.ibm.com/mysupport)

### **Finding information**

To find product documentation on the web, including all translated documentation, access [IBM](http://www.ibm.com/support/knowledgecenter) [Knowledge Center](http://www.ibm.com/support/knowledgecenter) (http://www.ibm.com/support/knowledgecenter).

### **Accessibility features**

Accessibility features help users who have a physical disability, such as restricted mobility or limited vision, to use information technology products. OpenPages documentation has accessibility features. PDF documents are supplemental and include no added accessibility features.

# **Installation locations**

The installation directory is the location of product artifacts after a package, product, or component is installed. The following table lists the conventions that are used to refer to the installation location of installed components and products:

**Important:** Directory locations that contain spaces are not supported. IBM OpenPages with Watson or any software that is used by it must not be installed into a directory with spaces. For example, do not install database server, database client, or application server software into the Program Files directory.

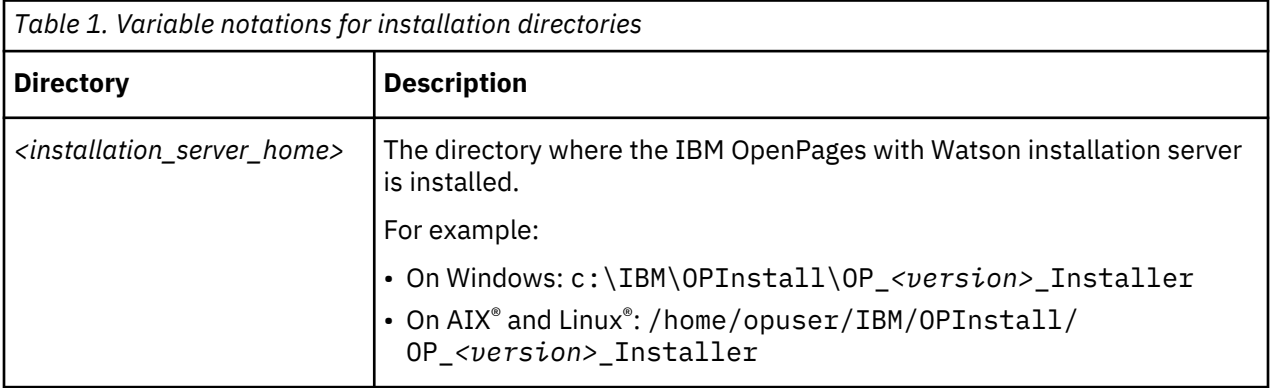

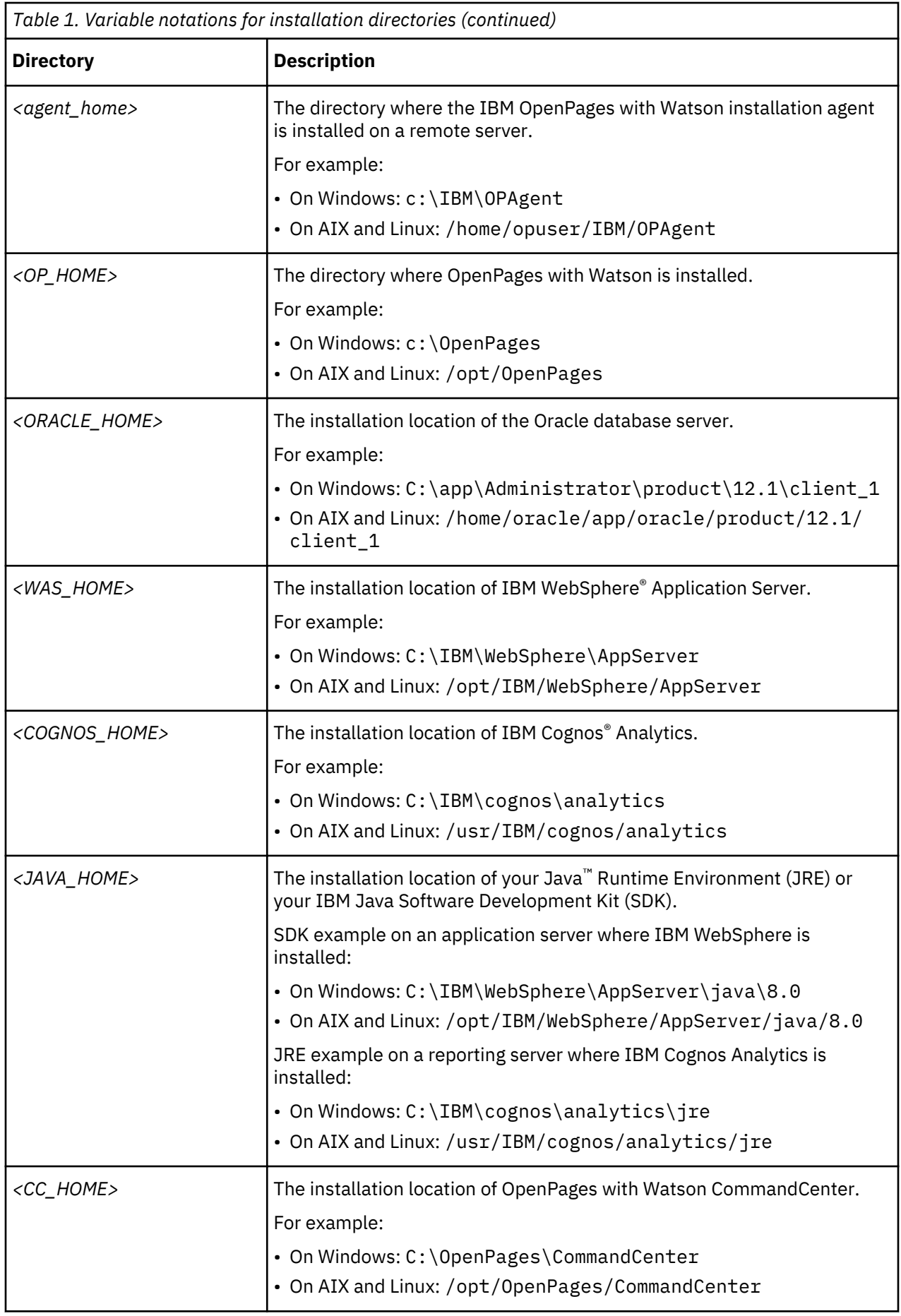

<span id="page-10-0"></span>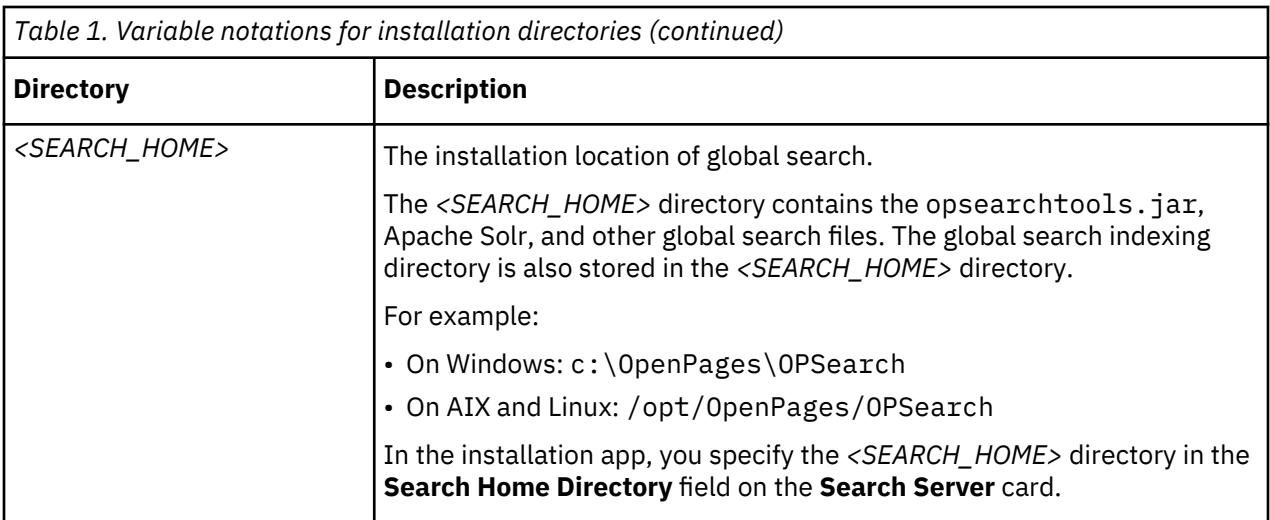

# **Special characters in passwords**

You can use certain special characters in certain passwords.

If you are upgrading or migrating from 8.0.0.1 or earlier, install the 8.1 installation server, complete the upgrade or migration process, and then update passwords to use special characters.

The special characters that you can use in passwords are:

. + - [ ] \* ~ \_ # : ?

**Note:** Spaces are not supported.

You can use these special characters in database user passwords, operating system accounts for database schema owners, and in IBM WebSphere Application Server passwords.

If you use special characters in passwords, you must surround the password in quotation marks. Use the following syntax:

#### **Oracle connection strings**

For Oracle databases, when you provide a password in a connection string, use  $\Upsilon$  around the password. For example:

```
sqlplus sys/\"DB~Password\"@op as sysdba
```
#### **Oracle script parameters in SQL\*Plus**

For Oracle databases, when you provide a password in a script parameter, use the following syntax:

• On Windows, use double quotation marks around the password.

```
sqlplus /nolog @sql-wrapper.sql
 update-storage c:\temp\upd-storage-output.log
 op openpages "pass~word" LFS eng11 eng11
 Windows c:\OpenPages\openpages-storage
```
• On Linux or AIX, use single quotation marks around the password.

```
sqlplus /nolog @sql-wrapper.sql
 update-storage /home/op/upd-storage-output.log
 op openpages 'pass~word' LFS aix11 aix11
 Unix /usr/opdata/openpages-storage
```
## **Installation scripts, tools, and utilities**

For tools and utilities that take the password as a parameter, use the following syntax:

• On Windows, use double quotation marks around the password.

```
op-validate-dba-install.bat "DB~Password"
```
• On Linux or AIX, use single quotation marks around the password.

```
./op-validate-dba-install.sh 'DB~Password'
```
#### **Passwords in property files**

For .env files and .properties files, do not use any quotation marks around passwords.

#### **WebSphere commands and utilities**

For WebSphere commands and utilities, such as stopManager, stopServer, stopAllServers, and so on, enclose the WebSphere password in double quotation marks on all platforms.

For example:

• Windows:

StopAllServers.cmd *<username>* "WAS~Password"

• Linux or AIX:

./stopAllServers.sh *<username>* "WAS~Password"

# <span id="page-12-0"></span>**Chapter 2. Determine your upgrade path**

Use this list to determine your options for upgrading IBM OpenPages with Watson.

#### **If your source environment is at version 7.4.x or 8.0.x**

You have two options:

• Upgrade (Also called an "in-place" upgrade or an "over the top" upgrade.)

With this option, you install version 8.1 on top of your existing deployment. See [Chapter 3, "Prepare](#page-14-0) [for the upgrade," on page 7](#page-14-0).

• Migration upgrade

With this option, you do a fresh installation of 8.1 and then migrate files and data. See the *IBM OpenPages with Watson Installation and Deployment Guide*.

Use this option, for example, if you want to use new hardware.

#### **If your source environment is at version 7.1.x, 7.2.x, or 7.3.x**

You must do a migration upgrade. See the *IBM OpenPages with Watson Installation and Deployment Guide*.

#### **If your source environment is at version 7.0.x or earlier**

You must first migrate to 7.1.x, 7.2.x, or 7.3.x. You can then migrate to 8.1.

IBM OpenPages with Watson Version 8.1.0 : Upgrade Guide for Oracle users

# <span id="page-14-0"></span>**Chapter 3. Prepare for the upgrade**

Prepare to upgrade IBM OpenPages with Watson.

**Note:** These topics apply to in-place upgrades only. If you are migrating to 8.1, see the *IBM OpenPages with Watson Installation and Deployment Guide*. For more information about upgrade paths, see [Chapter](#page-12-0) [2, "Determine your upgrade path," on page 5](#page-12-0).

# **Review new features and fixes**

Before you upgrade OpenPages, review new features and fixes.

For more information about new features, see the latest version of the [New Features Guide](https://www.ibm.com/support/knowledgecenter/en/SSFUEU_8.1.0/op_grc_new_features/c_op_nfg_intro.html).

For additional information about OpenPages, see the latest version of the [Release Notes.](https://www.ibm.com/support/knowledgecenter/en/SSFUEU_8.1.0/op_grc_release_notes/c_relnotes_op_74.html)

You can find information about defect corrections on the [OpenPages with Watson Fix List.](https://www.ibm.com/support/pages/node/959201)

Make sure that you review the following information before you upgrade: [Critical installation and](https://www.ibm.com/support/pages/critical-installation-and-configuration-issues-ibm-openpages-watson-81) [configuration issues for IBM OpenPages GRC](https://www.ibm.com/support/pages/critical-installation-and-configuration-issues-ibm-openpages-watson-81).

# **Backing up your environment**

Before you upgrade, back up IBM OpenPages with Watson.

### **About this task**

When you upgrade, the installation server automatically backs up most files for you. Some files need to be backed up manually, however. You also need to back up the databases, the openpages-storage directory, and any files that you customized, such as reports and JSPs.

**Note:** Version 8.1 introduces changes to the database statistics collection method for Oracle. If you customized the <OP\_HOME>/aurora/bin/collect-schema-stats.sql script, back up the file if you want to keep your customizations. After the upgrade is complete, you can restore your customizations.

#### **Procedure**

- 1. Stop the application servers (admin and non-admin), reporting servers (active and standby), database server, search server, and the workflow server (if you use IBM Business Process Manager).
- 2. Back up the OpenPages database.

For more information, see ["Backing up the OpenPages database \(Oracle\)" on page 8](#page-15-0).

3. Back up the Cognos content store.

For more information, see ["Backing up the Cognos content store \(Oracle\)" on page 9.](#page-16-0)

4. Back up the openpages-storage directory.

The openpages-storage directory can be located on a server in your deployment or it can be on a separate network share.

The default location is *<OP\_HOME>*/openpages-storage.

5. On each application server, as the OpenPages installation user (opuser), create a backup of the top level OpenPages directory. Name the backup OpenPages-*<current-version>*. For example, if you are upgrading from version 8.0.0.1, name the backup OpenPages-8001.

**Note:** Do not remove or rename the OpenPages directory.

You can use this backup directory to restore the current OpenPages version if you need to roll back the upgrade.

<span id="page-15-0"></span>6. On each reporting server, as the OpenPages installation user (opuser), create a backup of the top level CommandCenter directory. Name the backup CommandCenter-*<current-version>*. For example, if you are upgrading from version 8.0.0.1, name the backup CommandCenter-8001.

**Note:** Do not remove or rename the CommandCenter directory.

You can use this backup directory to restore the current *<CC\_HOME>* directory if you need to roll back the upgrade.

7. On the search server, as the OpenPages installation user (opuser), create a backup of the top level OpenPages directory. Name the backup OpenPages-Search-*<current-version>*. For example, if you are upgrading from version 8.0.0.1, name the backup OpenPages-Search-8001.

**Note:** Do not remove or rename the OpenPages directory.

You can use this backup directory to restore the current search server version if you need to roll back the upgrade.

8. If you modified the standard reports that are provided with OpenPages, copy them to a backup folder or to your personal folders.

OpenPages standard reports can be overwritten when you upgrade.

After the upgrade is complete, you can change the reports and restrict access to them.

9. If you customized other files, such as JSPs, back up the files.

# **Backing up the OpenPages database (Oracle)**

Run the OPBackup utility to back up the IBM OpenPages with Watson database.

### **About this task**

Use this procedure if your OpenPages database is at version 7.4.x or later. If you are backing up a 7.1, 7.2, or 7.3 database, see the *IBM OpenPages with Watson Installation and Deployment Guide*.

Run the OPBackup utility with the dbonly parameter.

#### **Note:**

You can back up the databases by using other methods. Some examples of alternative methods include:

- Doing a full physical backup by using RMAN
- Doing a combination of full and incremental backup by using RMAN
- Doing an Oracle data pump export.

If you want to use an alternative method, it is critical that you have the necessary skills available within your organization to complete all aspects of the backup and restore activity.

For more information about backing up your environment, see the *IBM OpenPages with Watson Administrator's Guide*.

#### **Procedure**

- 1. Make sure that no OpenPages with Watson processes are running, such as object reset jobs.
- 2. Shut down all OpenPages components: application servers (admin and non-admin), deployment manager, reporting servers (active and standby), and the search server.

For more information, see the *IBM OpenPages with Watson Installation and Deployment Guide*.

- 3. Open a command or shell window on the admin application server.
- 4. Go to the *<OP\_HOME>*/aurora/bin directory.
- 5. Do a full database backup of the OpenPages schema by using OPBackup.

# Windows:

OPBackup.cmd *<backup\_directory>* dbonly

<span id="page-16-0"></span>Linux or AIX:

./OPBackup.sh *<backup\_directory>* dbonly

The *<backup\_directory>* is the full path to a directory on the database server. This directory is where the log files are saved. If the file path is not specified, the OPBackup command uses the location that is specified by the **BACKUP\_LOCATION** parameter in the *<OP\_HOME>*/aurora/bin/op-backuprestore.env file.

A dump file is created in the OP\_DATAPUMP\_DIRECTORY directory.

To find the OP\_DATAPUMP\_DIRECTORY directory, run the following SQL as the system user:

select directory\_name, directory\_path from dba\_directories where directory\_name = upper ('OP\_DATAPUMP\_DIRECTORY');

6. Examine the backup log and make note of the dump file name. The naming convention is openpage\_*<timestamp>*.dmp.

# **Backing up the Cognos content store (Oracle)**

You can use OPCCBackup to back up the Cognos content store.

#### **About this task**

Run the OPCCBackup utility with the dbonly parameter.

**Note:** You can back up the content store by using other methods. Some examples of alternative methods include:

- Doing a full physical backup by using RMAN
- Doing a combination of full and incremental backup by using RMAN
- Doing an Oracle data pump export.

If you want to use an alternative method, it is critical that you have the necessary skills available within your organization to complete all aspects of the backup and restore activity.

For more information about backing up your environment, see the *IBM OpenPages with Watson Administrator's Guide*.

#### **Procedure**

- 1. Make sure that no OpenPages with Watson processes are running, such as object reset jobs.
- 2. Shut down all OpenPages components: application servers (admin and non-admin), reporting servers (active and standby), and the search server.

For more information, see the *IBM OpenPages with Watson Installation and Deployment Guide*.

- 3. Ensure that all Cognos components are shut down.
- 4. Open a command or shell window on the admin application server in your source environment.
- 5. Go to the *<OP\_HOME>*/CommandCenter/tools/bin directory.
- 6. Do a full database backup of the Cognos schema by using OPCCBackup.

Windows:

OPCCBackup.cmd *<backup\_directory>* dbonly

Linux or AIX:

./OPCCBackup.sh *<backup\_directory>* dbonly

The *<backup\_directory>* is the full path to a directory on the database server. This directory is where the log files are saved. If the file path is not specified, the OPCCBackup command uses the location

<span id="page-17-0"></span>that is specified by the **OP\_CC\_BACKUP\_HOME** parameter in the *<CC\_HOME>*/tools/bin/op-ccbackup-restore.env file.

A dump file is created in the OP\_DATAPUMP\_DIRECTORY directory. The file is called openpage\_cc\_*<timestamp>*.dmp.

To find the OP\_DATAPUMP\_DIRECTORY directory, run the following SQL as the system user:

select directory\_name, directory\_path from dba\_directories where directory\_name = upper ('OP\_DATAPUMP\_DIRECTORY');

# **Backing up solutions helpers, images, and Dojo toolkits**

Back up the solutions helpers, images, and Dojo toolkits.

#### **About this task**

Do this task if any of the following conditions apply:

- You installed the solutions schema
- You received custom deliverables from the OpenPages Technical Services Team
- You have custom code

#### **Procedure**

- 1. Create a backup directory for the helpers, images, and the Dojo toolkits. For example, C:\OpenPages*<current\_version>*\patch\helper\_backup.
- 2. Copy the JSP helpers and Dojo toolkits (both included with the product and customized) to the backup directory in the following locations:
	- /dojo\_1.10.4/dojo/toolkit
	- /dojo\_1.10.4/dojox/toolkit
	- /dojo\_1.10.4/dijit/toolkit

You can find these directories in the following location: <OP\_HOME>/profiles/<OpenPages-node*name>*/installedApps/*<OpenPages-cell-name>*/op-apps.ear/sosa.war .

**Note:** Depending on your environment, you might not have these toolkit directories. Go to step 3.

3. If you deployed a customized toolkit or helpers (for example, Helper JSPs or images) in locations other than the locations in step 2, back them up so that you can restore them later.

# **Upgrade prerequisite software**

Before you upgrade, update the software that is required by IBM OpenPages with Watson

Review the software prerequisites for application servers, reporting servers, the database server, and the search server. For more information, see the *IBM OpenPages with Watson Installation and Deployment Guide*.

#### **Required**

- Update IBM WebSphere Application Server to fix pack 9.0.0.10 or a later fix pack. See ["Installing](#page-18-0) [IBM WebSphere Application Server fix packs" on page 11](#page-18-0).
- Update IBM Cognos Analytics to version 11.1.1 or a later continuous release. You can do an in-place upgrade, also called an "over the top" upgrade. See ["Upgrading Cognos 11.0.x" on page 15.](#page-22-0)
- Update the version of IBM Runtime Environment for Java 8 on the search server. Version 8.0.5.26 and later fix packs is supported.

#### **Optional**

Upgrade Oracle. See ["Oracle upgrade options and Oracle PDB" on page 12](#page-19-0).

Also, ensure that your users have a supported browser.

<span id="page-18-0"></span>If you use optional apps and components, such as IBM OpenPages SDI Connector for UCF Common Controls Hub, you can update them after you upgrade OpenPages.

# **Installing IBM WebSphere Application Server fix packs**

You can install IBM WebSphere Application Server fix packs by using IBM Installation Manager.

#### **Before you begin**

Ensure that you have installed a supported version of IBM Installation Manager.

#### **About this task**

For horizontal cluster configurations, upgrade IBM WebSphere Application Server on the administrative server and all non-administrative servers. You must install the same version of the WebSphere Application Server software on each server.

### **Procedure**

- 1. Log on to the IBM OpenPages with Watson administrative application server as a user with administrative privileges.
- 2. Stop all IBM OpenPages with Watson services.
- 3. Install the IBM WebSphere fix pack. See [Installing fix packs on distributed operating systems by using](https://www.ibm.com/support/knowledgecenter/en/SSAW57_9.0.0/com.ibm.websphere.installation.nd.doc/ae/tins_upgrade.html) [the GUI.](https://www.ibm.com/support/knowledgecenter/en/SSAW57_9.0.0/com.ibm.websphere.installation.nd.doc/ae/tins_upgrade.html)
- 4. Copy *<OP\_HOME>*/aurora/ws-ext-lib/bcprov-jdk14-145.jar to *<JAVA\_HOME>*/jre/lib/ ext.
- 5. Copy *<OP\_HOME>*/websphere/jre/lib/ext/modelobjects\_jvm.jar to *<JAVA\_HOME>*/jre/lib/ext.
- 6. Update the java.security file.
	- a) Open a command or shell window on the application server.
	- b) Go to:

*<JAVA\_HOME>*/jre/lib/security

Where:

*<JAVA\_HOME>* is the installation location of the Java Runtime Environment.

- Windows: C:\IBM\WebSphere\AppServer\java\jre\lib\security
- Linux and AIX: IBM/WebSphere/AppServer/java/jre/lib/security
- c) Make a backup copy of the java.security file before you modify it.
- d) Open the java.security file in a text editor of your choice.
- e) Locate the following property in the file:

security.provider.<#>=

f) If the BouncyCastleProvider security provider is not present, add the following line:

security.provider.<#>=org.bouncycastle145.jce.provider.BouncyCastleProvider

Where: The number sign,  $\langle \# \rangle$ , is one increment above the last number in the list. For example,security.provider.9.

- g) Save and close the file.
- 7. Restart the IBM OpenPages with Watson application servers.

# <span id="page-19-0"></span>**Oracle upgrade options and Oracle PDB**

You have several options when you upgrade IBM OpenPages with Watson.

## **Upgrade Oracle**

You can upgrade Oracle to version 12.2.0.1 or 18c.

#### **Oracle 12.2.0.1**

If you are upgrading from OpenPages 8.0.0.2 or later, you can upgrade to Oracle 12.2.0.1 at any time.

If you are upgrading from 7.4.x or 8.0.0.1, you can upgrade to Oracle 12.2.0.1 during or after the upgrade to OpenPages 8.1. Your deployment temporarily uses a configuration that is not supported for end users. Do not allow end users to log in to OpenPages until you complete the upgrade to 8.1. Versions of OpenPages before 8.0.0.2 do not support Oracle 12.2.0.1.

For information, see the *IBM OpenPages with Watson Installation and Deployment Guide*.

#### **Oracle 18c**

You can upgrade Oracle to 18c during or after the upgrade to OpenPages 8.1. Your deployment temporarily uses a configuration that is not supported for end users. Do not allow end users to log in to OpenPages until you complete the upgrade to 8.1. Versions of OpenPages before 8.1 do not support Oracle 18c.

When you upgrade Oracle, you have two options:

- Upgrade Oracle in-place. See ["Upgrading Oracle from 12.x to 18c or 19c \(in-place\)" on page 13](#page-20-0).
- Install Oracle and migrate the database. See ["Upgrading Oracle from 12.x to 18c or 19c](#page-21-0) [\(migration\)" on page 14](#page-21-0).

#### **Oracle 19c**

Fix pack 8.1.0.1 adds support for Oracle 19c. You can upgrade to Oracle 19c during or after the upgrade to OpenPages 8.1, but you must install fix pack 8.1.0.1. Your deployment temporarily uses a configuration that is not supported for end users. Do not allow end users to log in to OpenPages until you complete the installation of fix pack 8.1.0.1 or later. Versions of OpenPages before 8.1.0.1 do not support Oracle 19 c.

When you upgrade Oracle, you have two options:

- Upgrade Oracle in-place. See ["Upgrading Oracle from 12.x to 18c or 19c \(in-place\)" on page 13](#page-20-0).
- Install Oracle and migrate the database. See ["Upgrading Oracle from 12.x to 18c or 19c](#page-21-0) [\(migration\)" on page 14](#page-21-0).

**Tip:** You can also use Microsoft Windows 2016 with Oracle. If you want to use Microsoft Windows Server 2016 on the database server, you must use Oracle Database 12.2.0.1 or 18c. Oracle Database 12.1 does not support Microsoft Windows Server 2016. Install or upgrade to 12.2.0.1 or 18c and then upgrade to Microsoft Windows Server 2016.

#### **Oracle PDB (multitenant)**

You can use a pluggable database (PDB) for the OpenPages database. OpenPages supports Oracle PDB with Oracle 12.2.0.1 and 18c.

You can upgrade OpenPages, create a container database (CDB), and then import the OpenPages database into a blank pluggable database.

For information, see the *IBM OpenPages with Watson Installation and Deployment Guide*.

#### <span id="page-20-0"></span>**Upgrading Oracle from 12.x to 18c or 19c (in-place)**

You can upgrade Oracle to version 18c (18.x). Use these steps if you want to upgrade Oracle by installing on top of your existing Oracle deployment (in-place upgrade).

## **About this task**

**Note:** OpenPages 8.1.0.1 or later also supports Oracle 19c. This topic describes how to upgrade from 12.x to 18c. The steps to upgrade from 12.x to 19c or from 18c to 19c are similar.

This topic provides an overview of the upgrade process. For more information, see the [Oracle installation](https://docs.oracle.com/en/database/oracle/oracle-database/18/install-and-upgrade.html) [and upgrade guides](https://docs.oracle.com/en/database/oracle/oracle-database/18/install-and-upgrade.html).

Talk to your Oracle database administrator (DBA) before you begin this procedure.

If you use IBM Business Process Manager, note that it does not support Oracle 12.2 or later.

**Note:** If you use special characters in database passwords, before you upgrade, ensure that your database passwords do not contain the @ character.

### **Procedure**

- 1. Do the Oracle pre-upgrade steps and check that your system meets the installation prerequisites. For more information, see the [Oracle Database Upgrade Guide](https://docs.oracle.com/en/database/oracle/oracle-database/18/upgrd/intro-to-upgrading-oracle-database.html#GUID-FA024F34-A61A-4C4B-AA60-C123A9191A16).
- 2. Stop all OpenPages application servers (admin and non-admin), the deployment manager, all reporting servers (active and standby), and the search server.

For more information, see the *IBM OpenPages with Watson Installation and Deployment Guide*.

3. Back up the OpenPages and Cognos databases by using the OPBackup and OPCCBackup utilities.

For more information, see:

- • ["Backing up the OpenPages database \(Oracle\)" on page 8](#page-15-0)
- • ["Backing up the Cognos content store \(Oracle\)" on page 9](#page-16-0)
- 4. Install Oracle 18.x.

For more information, see the *IBM OpenPages with Watson Installation and Deployment Guide* and the Oracle documentation.

- 5. Go to the ORACLE\_HOME directory, and then start the **Database Upgrade Assistant**.
	- Windows: Click **Start** > **Programs** > **Oracle** *<HOME\_NAME>* > **Configuration and Migration Tools** > **Database Upgrade Assistant**.
	- Linux or AIX: Run dbua from the *<ORACLE\_HOME/bin* directory. For example:

```
cd /home/oracle/app/product/18.3/bin/
./dbua
```
6. Upgrade the databases.

Confirm the options with your Oracle database administrator. Typically, the default values can be used, with the following exceptions:

a) Select the OpenPages database and the Cognos database. Type the sysdba credentials. Click **Next**.

Check the list of required and recommended actions. Resolve any issues.

- b) On the **Select Upgrade Options** tab, use the default options.
- c) On the **Select Recovery Options** tab, use the options that are recommended by your Oracle database administrator.

To skip backups completely, select **I have my own backup and restore strategy**.

d) On the **Configure Network** and **Configure Management** tabs, use the default options.

- <span id="page-21-0"></span>e) Review the **Summary** page. Verify that **Target Oracle Home** and **Source Oracle Home** are correct. Verify the other values on the **Summary** page, and then click **Next**.
- 7. Do the Oracle post upgrade steps.

For more information, see [Post-Upgrade Tasks for Oracle Database](https://docs.oracle.com/en/database/oracle/oracle-database/18/upgrd/post-upgrade-tasks-oracle-database.html#GUID-637ADBD0-866B-4B64-9513-4C7CDE84895C)

- 8. Do the following steps on the deployment manager, all application servers, and on all reporting servers:
	- a) Install the new version of the Oracle Client software.

Use the same version as the Oracle Database software.

- b) Update the *<ORACLE\_HOME>* environment variable to point to the upgraded Oracle installation.
- c) Copy the following files from your prior Oracle Client installation to the upgraded Oracle Client installation:
	- sqlnet.ora (if it exists)
	- tnsnames.ora

Verify that the HOST parameter in the tnsnames.ora file is set to the host name of your upgraded Oracle server.

- 9. Do the following steps on the active reporting server:
	- a) Log on to the active reporting server as a user with administrative privileges.
	- b) Stop the IBMOpenPagesFrameworkModelGenerator service.
	- c) Go to the <CC\_HOME>/framework/conf directory.
	- d) Open the framework.properties file in a text editor. Ensure that the oracle.client.path property contains the location of the 18c Oracle Client bin directory.
	- e) Save and close the file.
	- f) Restart the IBMOpenPagesFrameworkModelGenerator service.
- 10. Start all OpenPages application servers (admin and non-admin), the deployment manager, all reporting servers (active and standby), and the search server.

For more information, see the *IBM OpenPages with Watson Installation and Deployment Guide*.

#### **Upgrading Oracle from 12.x to 18c or 19c (migration)**

You can install Oracle 18c (18.x) on new hardware and then migrate the OpenPages and Cognos databases.

#### **About this task**

**Note:** OpenPages 8.1.0.1 or later also supports Oracle 19c. This topic describes how to upgrade from 12.x to 18c. The steps to upgrade from 12.x to 19c or from 18c to 19c are similar.

If you want to upgrade Oracle in-place, see ["Upgrading Oracle from 12.x to 18c or 19c \(in-place\)" on page](#page-20-0) [13.](#page-20-0)

If you use IBM Business Process Manager, note that it does not support Oracle 12.2 or later.

**Note:** If you use special characters in database passwords, before you upgrade, ensure that your database passwords do not contain the @ character.

#### **Procedure**

- 1. Do the Oracle pre-upgrade steps and check that your system meets the installation prerequisites. For more information, see the [Oracle Database Upgrade Guide.](https://docs.oracle.com/en/database/oracle/oracle-database/18/upgrd/intro-to-upgrading-oracle-database.html#GUID-FA024F34-A61A-4C4B-AA60-C123A9191A16)
- 2. Install Oracle 18.x.

For more information, see the *IBM OpenPages with Watson Installation and Deployment Guide* and the Oracle documentation.

- <span id="page-22-0"></span>3. Stop all OpenPages application servers (admin and non-admin), the deployment manager, all reporting servers (active and standby), and the search server.
	- For more information, see the *IBM OpenPages with Watson Installation and Deployment Guide*.
- 4. Back up the OpenPages and Cognos databases by using the OPBackup and OPCCBackup utilities.

For more information, see:

- • ["Backing up the OpenPages database \(Oracle\)" on page 8](#page-15-0)
- • ["Backing up the Cognos content store \(Oracle\)" on page 9](#page-16-0)
- 5. Restore the OpenPages and Cognos databases by using the OPRestore and OPCCRestore utilities.
- 6. Do the following steps on the deployment manager, all application servers, and on all reporting servers:
	- a) Install the new version of the Oracle Client software.

Use the same version as the Oracle Database software.

- b) Update the *<ORACLE\_HOME>* environment variable to point to the upgraded Oracle installation.
- c) Copy the following files from your prior Oracle Client installation to the upgraded Oracle Client installation:
	- sqlnet.ora (if it exists)
	- tnsnames.ora

Verify that the HOST parameter in the tnsnames.ora file is set to the host name of your upgraded Oracle server.

- 7. Do the following steps on the active reporting server:
	- a) Log on to the active reporting server as a user with administrative privileges.
	- b) Stop the IBMOpenPagesFrameworkModelGenerator service.
	- c) Go to the <CC\_HOME>/framework/conf directory.
	- d) Open the framework.properties file in a text editor. Ensure that the oracle.client.path property contains the location of the 18c Oracle Client bin directory.
	- e) Save and close the file.
	- f) Restart the IBMOpenPagesFrameworkModelGenerator service.
- 8. Start all OpenPages application servers (admin and non-admin), the deployment manager, all reporting servers (active and standby), and the search server.

# **Upgrading Cognos 11.0.x**

Upgrade to a supported version of IBM Cognos Analytics.

# **About this task**

If you are using Cognos 11.0.x, you can upgrade Cognos in-place.

After you upgrade Cognos, copy the bcprov-jdk14-145, jar file that is provided with IBM OpenPages with Watson to the Java location that is used by the IBM Cognos server, and then register the BouncyCastleProvider in the JRE master security provider file, java.security.

# **Procedure**

- 1. Log on to the reporting server as a user with administrative privileges.
- 2. Stop all Cognos services.
- 3. Upgrade IBM Cognos Analytics. See [Upgrading your current version of Cognos Analytics 11.](https://www.ibm.com/support/knowledgecenter/en/SSEP7J_11.1.0/com.ibm.swg.ba.cognos.inst_cr_winux.doc/c_r_type_release.html)
- 4. Locate the bcprov-jdk14-145.jar file. The file is on the admin application server in the in the *<OP-HOME>*/profiles/<OpenPages-node-name>/installedApps/<OpenPages-cell-name>/opapps.ear directory.
- 5. If the Cognos software is using the JRE that is installed with Cognos, do the following steps:
	- a) Copy the bcprov-jdk14-145.jar file to the *<COGNOS\_HOME>*/analytics/jre/8.0/lib/ext directory.
	- b) Register the BouncyCastleProvider in the JRE master security provider file, if it is not already registered.

To register the provider, add the following line to the java. security file that is stored in the *<COGNOS\_HOME>*/analytics/jre/8.0/lib/security directory.

security.provider.*<#>*= org.bouncycastle145.jce.provider.BouncyCastleProvider

Where: The number sign,  $\langle \# \rangle$ , is one increment above the last number in the list. For example, security.provider.9.

- 6. If the Cognos software is using the JRE that is installed with WebSphere, do the following steps:
	- a) Copy the bcprov-jdk14-145.jar file to the *<WAS\_HOME>*/java/8.0/jre/lib/ext directory.
	- b) Register the BouncyCastleProvider in the JRE master security provider file, if it is not already registered.

To register the provider, add the following line to the java.security file that is stored in the *<WAS\_HOME>*/java/8.0/jre/lib/security directory.

security.provider.*<#>*= org.bouncycastle145.jce.provider.BouncyCastleProvider

Where: The number sign,  $\langle \# \rangle$ , is one increment above the last number in the list. For example, security.provider.9.

7. If the Cognos software is using a JRE that is installed in another location on the reporting server, do the following steps:

Replace *<JAVA\_LOCATION>* with the directory where the JRE is installed.

- a) Copy the bcprov-jdk14-145.jar file to the *<JAVA\_LOCATION>*/lib/ext directory.
- b) Register the BouncyCastleProvider in the JRE master security provider file, if it is not already registered.

To register the provider, add the following line to the java. security file that is stored in the *<JAVA\_LOCATION>*/lib/security directory.

security.provider.*<#>*=org.bouncycastle145.jce.provider.BouncyCastleProvider

Where: The number sign,  $\langle \# \rangle$ , is one increment above the last number in the list. For example, security.provider.9.

- 8. Restart the reporting servers.
- 9. If you upgraded to 11.1.5 or later and you are using the JRE that is installed with Cognos, you need to update the Java location.

In IBM Cognos Analytics 11.1.5 and later, the path is:

- On Windows: C:\IBM\cognos\analytics\ibm-jre\jre
- On Linux: /usr/IBM/cognos/analytics/ibm-jre/jre

For more information, see [How to Change the Java Location on an OpenPages Reporting Server.](https://www.ibm.com/support/pages/node/6202567)

# <span id="page-24-0"></span>**Updating Java on the search server**

Ensure that you have a supported version of IBM Runtime Environment for Java 8 on the search server. Use these steps when you update Java on the search server.

# **Procedure**

- 1. Log on to the search server as a user with administrative privileges.
- 2. Stop the global search services.
- 3. Update Java on the search server.
- 4. Copy the *<OP\_HOME>*/aurora/ws-ext-lib/bcprov-jdk14-145.jar file on the admin application server to the *<JAVA\_HOME>*/jre/lib/ext directory on the search server.
- 5. On the search server, add BouncyCastleProvider to the *<JAVA\_HOME>*/jre/lib/security/ java.security file.

security.provider.<#> = org.bouncycastle145.jce.provider.BouncyCastleProvider

Where: The number sign,  $\langle \# \rangle$ , is one increment above the last number in the list. For example,security.provider.9.

6. Restart the search server.

# **Verifying servers before you upgrade**

Before you upgrade, verify the status of the servers in your deployment.

### **Procedure**

1. Ensure that no users are logged in to the OpenPages application.

Users must not log in until the upgrade is complete.

- 2. If you use single sign-on (SSO) and you configured it to require an SSO login to access the REST API URLs under /grc/api/\*, disable SSO.
- 3. Ensure that no database scripts are running.

Database scripts, other than the upgrade scripts, must not be run until the upgrade is complete.

4. Ensure that there are no long running OpenPages processes.

Examples of long running processes include FastMap imports and global search indexing processes.

- 5. If you use global search, ensure that the search services are stopped. For more information, see the *IBM OpenPages with Watson Installation and Deployment Guide*.
- 6. Stop the deployment manager, all OpenPages application servers (admin and non-admin), all reporting servers (active and standby), and the workflow server (if you use IBM Business Process Manager).

IBM OpenPages with Watson Version 8.1.0 : Upgrade Guide for Oracle users

# <span id="page-26-0"></span>**Chapter 4. Upgrade OpenPages**

Complete the following tasks to upgrade IBM OpenPages with Watson.

**Note:** This list applies to in-place upgrades only. If you are migrating to 8.1, see the *IBM OpenPages with Watson Installation and Deployment Guide*. For more information about upgrade paths, see [Chapter 2,](#page-12-0) ["Determine your upgrade path," on page 5](#page-12-0).

- Complete the preparation tasks:
	- Download the installation kit from Passport Advantage
	- – ["Review new features and fixes" on page 7](#page-14-0)
	- – ["Backing up your environment" on page 7](#page-14-0)
	- – ["Upgrade prerequisite software " on page 10](#page-17-0)
	- – ["Verifying servers before you upgrade" on page 17](#page-24-0)
- Upgrade the OpenPages database manually. For more information, see "Upgrade the OpenPages database (Oracle)" on page 19.
- Prepare the installation server. For more information, see ["Preparing the installation server" on page](#page-32-0) [25](#page-32-0)
- Upgrade IBM OpenPages with Watson. For more information, see ["Upgrading OpenPages" on page 35.](#page-42-0)
- Do the postinstallation tasks for in-place upgrades. For more information, see ["Postinstallation tasks for](#page-43-0) [upgrades" on page 36](#page-43-0).

# **Upgrade the OpenPages database (Oracle)**

You upgrade the OpenPages database by running scripts. Use these topics if you are upgrading OpenPages in-place.

You must run all of the upgrade scripts in sequence to upgrade the database schema.

Two of the scripts require DBA privileges: a pre-upgrade script and a post-upgrade script. If you have DBA privileges, you can run all of the scripts. If you do not have DBA privileges, contact your database administrator.

A schema user can run the scripts that do not require DBA privileges.

**Note:** The database upgrade scripts modify and drop some database structures to free up space in the database. To gain the full benefit of these changes, the PROPERTYVALS table needs to be reorganized. You can do the table reorganization after you upgrade the database or after you complete the upgrade to version 8.1. For information about how to reorganize a table, see the Oracle documentation.

#### **Pre-upgrade step – Requires DBA privileges**

During this step, your database administrator runs a script to prepare the database for the upgrade.

You need SYSDBA privileges to run this script.

#### **Validate the pre-upgrade step**

During this step, you run a script to verify that the pre-upgrade script completed successfully and that the database schema is ready for the upgrade.

#### **Upgrade step**

During this step, you run a script to upgrade the schema. The script determines the current version of the database schema, and then runs the upgrade scripts that are needed to upgrade the schema.

#### **Post upgrade step – Requires DBA privileges**

During this step, your database administrator runs a script to complete the database upgrade and to set database tuning parameters.

You need SYSDBA privileges to run this script.

#### <span id="page-27-0"></span>**Validate the post-upgrade step**

During this step, you run a script to validate the post-upgrade step.

# **Preparing for the database upgrade (Oracle)**

Prepare for the upgrade of the database schema.

# **Procedure**

1. Shut down all OpenPages components: application servers (admin and non-admin), reporting servers (active and standby), and the search server.

For more information, see the *IBM OpenPages with Watson Installation and Deployment Guide*.

- 2. Ensure that the Oracle database server is running.
- 3. Log on to the Oracle database server computer as a user with administrative privileges.
- 4. Go to the /OP\_*<version>*\_Non\_Embedded/OP\_*<version>*\_Configuration/Database/ ORACLE/UPGRADE\_SCRIPTS directory.
- 5. Verify that you have write permission on the sql-wrapper.sql file.
- 6. Edit the sql-wrapper.sql file.

**Note:** Change only the parameters that are described in this step.

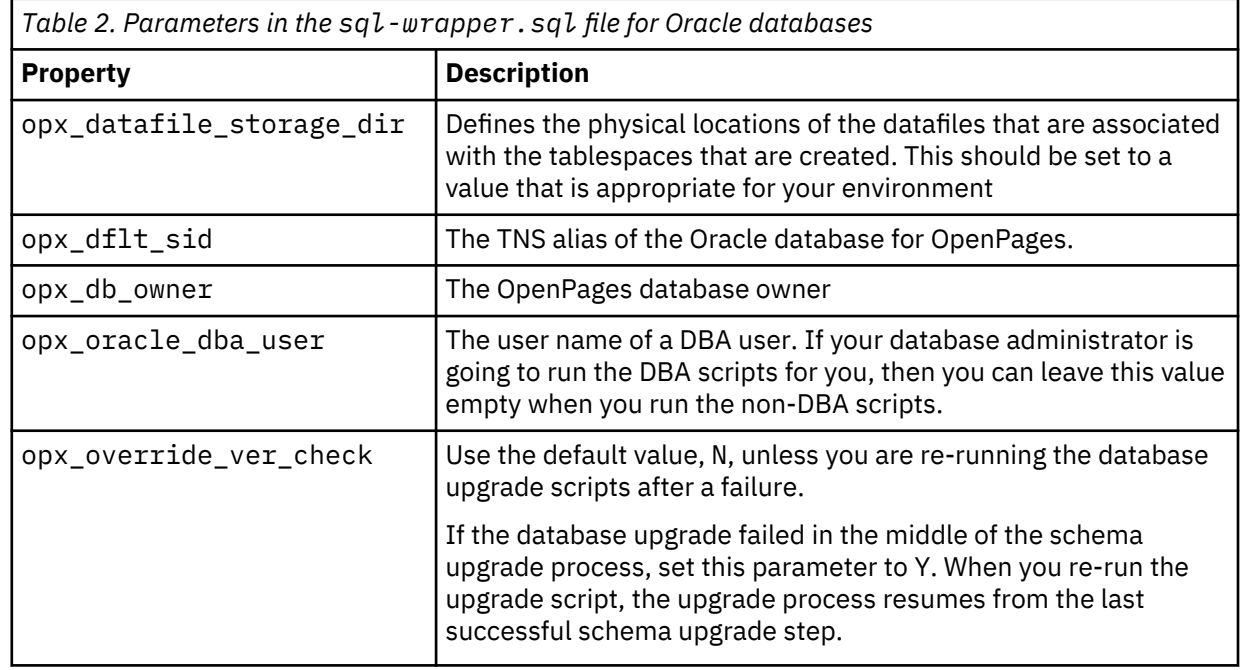

- 7. If you want to run a custom script during the upgrade process, see ["Running custom scripts during the](#page-28-0) [database upgrade \(Oracle\)" on page 21](#page-28-0).
- 8. If your database administrator is going to run the scripts that require DBA privileges, prepare the files for your database administrator.
	- a) Go to the /OP\_*<version>*\_Non\_Embedded/OP\_*<version>*\_Configuration/Database/ ORACLE/UPGRADE\_SCRIPTS directory.
	- b) Open the op-dba-upgrade-file-list.txt file.
	- c) Send your DBA the sql-wrapper.sql file that you updated along with the files listed in the opdba-upgrade-file-list.txt file.
	- d) Send your DBA the instructions to run the DBA scripts.
		- • ["Running the pre-upgrade DBA script \(Oracle\)" on page 21](#page-28-0)
		- • ["Running the post-upgrade DBA script \(Oracle\)" on page 23](#page-30-0)

## <span id="page-28-0"></span>**Running custom scripts during the database upgrade (Oracle)**

If you want to run custom scripts during the database upgrade process, edit the sql-wrapper.sql file to specify the scripts to run.

### **About this task**

You can use the custom\_data\_upgrade\_script parameter to configure a custom script.

The script that you specify is run during the database upgrade step. The custom script is called by the opdatabase-product-upgrade.sh/bat script after the other upgrade steps, such as DDL changes, PL/SQL code changes, and database level data changes are complete.

### **Procedure**

- 1. Open the sql-wrapper.sql file.
- 2. Edit the following parameters:

define custom data upgrade script=no-op.sql

Replace no-op.sql with the script that you want to run.

3. Place your custom scripts in the same directory as the sql-wrapper.sql file.

# **Running the pre-upgrade DBA script (Oracle)**

Ask your database administrator to run the pre-upgrade script. Or, if you have SYSDBA privileges, you can run the script.

### **Before you begin**

- The Oracle database server is running. All other OpenPages servers are stopped.
- The JAVA\_HOME system variable is defined.
- apache-ant-1.8.1 has been deployed to /OP\_*<version>*\_Non\_Embedded/ OP\_*<version>*\_Configuration/Database/ORACLE/UPGRADE\_SCRIPTS
- The ORACLE\_HOME system variable is defined.

#### **About this task**

Run the following script: op-database-dba-upgrade.sh|.bat. The script uses the parameters defined in the sql-wrapper.sql file.

#### **Procedure**

- 1. Log on to the Oracle database server computer as a database administrator (DBA).
- 2. Locate the scripts that are required.

If you are a database administrator, get the scripts from your OpenPages team.

Or, you can get the scripts from the /OP\_*<version>*\_Non\_Embedded/ OP\_*<version>*\_Configuration/Database/ORACLE/UPGRADE\_SCRIPTS directory.

- 3. Verify that you have execute permission on the scripts.
- 4. Open the sql-wrapper.sql file. Verify that the values are suitable for your environment.
	- a) For the opx\_oracle\_dba\_user parameter, enter a user that has SYSDBA privileges, for example SYS.
	- b) If you customized the table space names, update the define opx  $dflt *$  parameters with the custom table space names.
	- c) If you want to run custom scripts during the upgrade, see "Running custom scripts during the database upgrade (Oracle)" on page 21.
- 5. Run the following command:

<span id="page-29-0"></span>• On Windows:

op-database-dba-upgrade.bat pre "*<sysdba\_password>*"

• On Linux or AIX:

./op-database-dba-upgrade.sh pre '*<sysdba\_password>*'

**Note:** Quotation marks are required around a password only if the password contains special characters. See ["Special characters in passwords" on page 3.](#page-10-0)

6. Verify that the return code is 0, indicating success.

You can also check the log file, op-database-dba-pre-upgrade.log.

#### **What to do next**

Validate the pre-upgrade script.

# **Validating the pre-upgrade DBA step (Oracle)**

Run the script to validate the pre-upgrade DBA steps.

#### **Before you begin**

- The Oracle database server is running. All other OpenPages servers are stopped.
- The JAVA\_HOME system variable is defined.
- apache-ant-1.8.1 has been deployed to /OP\_*<version>*\_Non\_Embedded/ OP\_*<version>*\_Configuration/Database/ORACLE/UPGRADE\_SCRIPTS
- The ORACLE\_HOME system variable is defined.

#### **Procedure**

- 1. Log on to the Oracle database server computer as the OpenPages application user, opuser.
- 2. Go to the /OP\_*<version>*\_Non\_Embedded/OP\_*<version>*\_Configuration/Database/ ORACLE/UPGRADE\_SCRIPTS directory.
- 3. Verify that you have execute permission on the scripts.
- 4. Open the sql-wrapper.sql file. Verify that the values are suitable for your environment.
- 5. Run the following command:
	- On Windows:

op-database-product-upgrade.bat preupgrade "*<op\_schema\_owner\_password>*" ""

The second parameter is not used, but must be included in the command. Use "".

• On Linux or AIX:

./op-database-product-upgrade.sh preupgrade '*<op\_schema\_owner\_password>*'

**Note:** Quotation marks are required around a password only if the password contains special characters.

6. Verify that the script completed successfully.

Look for the following message: Status:Success or a return code of 0.

You can also check the log file, op-validate-dba-pre-upgrade.log.

# **What to do next**

Run the script to upgrade the database schema.

# <span id="page-30-0"></span>**Upgrading the schema (Oracle)**

Run the script to upgrade the database schema.

#### **Before you begin**

- The Oracle database server is running. All other OpenPages servers are stopped.
- The JAVA HOME system variable is defined.
- apache-ant-1.8.1 is deployed to /OP\_*<version>*\_Non\_Embedded/ OP\_*<version>*\_Configuration/Database/ORACLE/UPGRADE\_SCRIPTS
- The ORACLE\_HOME system variable is defined.
- The op-database-product-upgrade.sh|.bat preupgrade script completed successfully.

#### **Procedure**

- 1. Log on to the Oracle database server computer as the OpenPages application user, opuser.
- 2. Go to the /OP\_*<version>*\_Non\_Embedded/OP\_*<version>*\_Configuration/Database/ ORACLE/UPGRADE\_SCRIPTS directory.
- 3. Verify that you have execute permission on the scripts in the UPGRADE\_SCRIPTS directory and its subdirectories.
- 4. Open the sql-wrapper.sql file. Verify that the values are suitable for your environment.
- 5. Run the following command:

The second parameter is not used, but must be provided. Use a dummy value, such as xxx.

• On Windows:

op-database-product-upgrade.bat upgrade "*<op\_schema\_owner\_password>*" xxx

• On Linux or AIX:

./op-database-product-upgrade.sh upgrade '*<op\_schema\_owner\_password>*' xxx

**Note:** Quotation marks are required around a password only if the password contains special characters. See ["Special characters in passwords" on page 3.](#page-10-0)

6. Verify that the return code is 0, indicating success.

You can also check the log file, op-database-product-upgrade.log.

#### **What to do next**

Ask your database administrator to run the post-upgrade DBA script.

# **Running the post-upgrade DBA script (Oracle)**

Ask your database administrator to run the post-upgrade script. Or, if you have SYSDBA privileges, you can run the script.

#### **Before you begin**

- The Oracle database server is running. All other OpenPages servers are stopped.
- The JAVA HOME system variable is defined.
- apache-ant-1.8.1 is deployed to /OP\_*<version>*\_Non\_Embedded/ OP\_*<version>*\_Configuration/Database/ORACLE/UPGRADE\_SCRIPTS
- The ORACLE\_HOME system variable is defined.
- The op-database-product-upgrade.sh|.bat upgrade script completed successfully.

#### <span id="page-31-0"></span>**About this task**

Run the following script: op-database-dba-upgrade.sh|.bat. The script uses the parameters defined in the sql-wrapper.sql file.

# **Procedure**

- 1. Log on to the Oracle database server computer as a database administrator (DBA).
- 2. Locate the scripts that are required.

If you are a database administrator, get the scripts from your OpenPages team.

Or, you can get the scripts from the /OP\_*<version>*\_Non\_Embedded/ OP\_*<version>*\_Configuration/Database/ORACLE/UPGRADE\_SCRIPTS directory.

- 3. Verify that you have execute permission on the scripts.
- 4. Open the sql-wrapper.sql file. Verify that the values are suitable for your environment. In the opx\_oracle\_dba\_user parameter, enter a user that has SYSDBA privileges, for example SYS.
- 5. Run the following command:
	- On Windows:

op-database-dba-upgrade.bat post "*<sysdba\_password>*"

• On Linux or AIX:

./op-database-dba-upgrade.sh post '*<sysdba\_password>*'

**Note:** Quotation marks are required around a password only if the password contains special characters. See ["Special characters in passwords" on page 3.](#page-10-0)

6. Verify that the return code is 0, indicating success.

You can also check the log file: op-database-dba-post-upgrade.log.

# **What to do next**

Validate the post-upgrade DBA step.

# **Validating the post-upgrade DBA step (Oracle)**

Run the script to validate the post-upgrade DBA steps.

# **Before you begin**

- The Oracle database server is running. All other OpenPages servers are stopped.
- The JAVA\_HOME system variable is defined.
- apache-ant-1.8.1 has been deployed to /OP\_*<version>*\_Non\_Embedded/ OP\_*<version>*\_Configuration/Database/ORACLE/UPGRADE\_SCRIPTS
- The ORACLE HOME system variable is defined.

#### **Procedure**

- 1. Log on to the Oracle database server computer as the OpenPages application user, opuser.
- 2. Go to the /OP\_*<version>*\_Non\_Embedded/OP\_*<version>*\_Configuration/Database/ ORACLE/UPGRADE\_SCRIPTS directory.
- 3. Verify that you have execute permission on the scripts.
- 4. Open the sql-wrapper.sql file. Verify that the values are suitable for your environment.
- 5. Run the following command:

<span id="page-32-0"></span>• On Windows:

op-database-product-upgrade.bat postdba "*<op\_schema\_owner\_password>*" ""

The second parameter is not used, but must be included in the command. Use "".

• On Linux or AIX:

./op-database-product-upgrade.sh postdba '*<op\_schema\_owner\_password>*'

**Note:** Quotation marks are required around a password only if the password contains special characters. See ["Special characters in passwords" on page 3.](#page-10-0)

6. Verify that the script completed successfully.

Look for the following message: Status:Success or a return code of 0.

You can also check the log file, op-validate-dba-post-upgrade.log.

7. Remove the passwords from the sql-wrapper.sql file for security purposes.

#### **Results**

The OpenPages database schema is upgraded.

# **Preparing the installation server**

Install the 8.1 installation server and migrate your deployments and users to the new installation server.

**Note:** The installation server cannot be upgraded in-place. You need to install the 8.1 installation server into a new directory.

You have two options:

- You can install the installation server and migrate your deployments and users during the installation process.
- You can install the installation server and migrate your deployments and users later.

If you manage the installation agents manually, you also need to install the 8.1 agent software on each remote server. If you want to keep the existing agent software on a remote server, for backup purposes for example, do the following steps:

- 1. Stop the 7.4/8.0 agent if it is running.
- 2. Install the 8.1 agent software in a new directory.
- 3. In the 8.1 installation app, update the **Agent Directory** field on the server card to point to the new directory.
- 4. Click **Validate**.

**Note:** You can install different versions of the installation server on the same host. If you do so, you must use a different port number and directory for each installation server. You can specify the port number of the 8.1 server during the setup process.

# **Setting up the installation server on Windows**

You can set up the installation server on a server in your deployment or on a separate computer. Use a computer that can communicate with the servers in your OpenPages environment.

After you set up the installation server, you can use the OpenPages installation app to create and manage deployments.

**Note:** If you already set up the installation server and you want to update it with a fix pack, see ["Update](#page-37-0) [the installation server and agents" on page 30](#page-37-0).

#### **Before you begin**

The computer where you set up the installation server must meet the following requirements:

- IBM Java 8 is installed.
- Java is included in the PATH system environment variable.

You might also want a PDF reader application on the computer. When you install or upgrade OpenPages, you can download validation reports in PDF format.

## **Procedure**

- 1. Download the OpenPages 8.1 package from Passport Advantage.
- 2. Log on to the computer as an administrator.
- 3. If the 8.0 installation server is running, stop it.
- 4. Do one of the following steps:
	- Update the antivirus policy on the installation server computer to allow Node.js.
	- Disable antivirus software on the installation server computer. You can re-enable it after you install the installation server.
- 5. Create a new directory.

If you have more than one version of the installation server on the same host, use a separate directory for each version.

For example, C:\IBM\OPInstall*<version>*.

6. Locate the installation files.

The files are stored in \OP\_*<version>*\_Non\_Embedded\OP\_*<version>*\_Installer.

- 7. Copy the contents of the \OP\_*<version>*\_installer directory to the directory that you created.
- 8. Change directory to *<installation\_server\_home>*\OP\_*<version>*\_installer\install \Windows.
- 9. Open a command prompt as an administrator.
- 10. Run the installation script.

You can use the following optional arguments:

- /p:*<password>* Sets the password for the initial installation app user, called admin. If you exclude the argument, the install.bat script prompts you for the password.
- /n:*<port>* Sets the port that the installation server runs on when you start it. If you have multiple installation servers that run on the same hardware, ensure that each installation server uses a different port number. Specify an integer in the range 0 - 65535. If you exclude this argument, the default port number (8443) is used.
- /m:*<old\_directory>* Migrates existing deployments and installation server user accounts to the 8.1 installation server. Use this argument if you have 7.4 or 8.0.x deployments that you want to use with the new installation server. For *<old\_directory>*, enter the full path to the 7.4 or 8.0.x installation server home directory. Alternatively, you can migrate deployments and users after you install the 8.1 installation server. For more information, see ["Migrating deployments and](#page-39-0) [installation server users" on page 32.](#page-39-0)
- $\cdot$  /s Prevents the installation server from starting after the install.bat completes. If you exclude this argument, the installation server starts automatically after the install.bat script completes.

Syntax:

install.bat –acceptLicense [/p:password] [/m:*<old\_directory>*] [/n:*<port>*] [/s]

- 11. If you did not use the /p parameter, type a password and then press Enter.
- 12. After the installation completes, re-enable the antivirus software on the installation server. Do this step if you disabled the antivirus software in step "4" on page 26.
- 13. Update the installation server to the latest fix pack version. See ["Update the installation server and agents" on page 30.](#page-37-0)

#### <span id="page-34-0"></span>**Results**

The OpenPages installation server is installed.

If you used the /s argument, start the installation server. For more information, see the *IBM OpenPages with Watson Installation and Deployment Guide*.

You can now log in. For the user name, type admin. For the password, type the password that you set when you ran the install.bat script. For more information, see the *IBM OpenPages with Watson Installation and Deployment Guide*.

**Note:** If you used the /m argument but some deployments or users were not migrated, do not run the install.bat script again. Instead, repeat the migration without reinstalling. See ["Migrating](#page-39-0) [deployments and installation server users" on page 32.](#page-39-0)

# **Setting up the installation server on Linux or AIX**

You can set up the installation server on a server in your deployment or on a separate computer. Use a computer that can communicate with the servers in your OpenPages environment.

After you set up the installation server, you can use the OpenPages installation app to create and manage deployments.

**Important:** If you use Windows servers in your deployment, set up the OpenPages installation server on a Windows computer. See ["Setting up the installation server on Windows" on page 25](#page-32-0).

**Note:** If you already set up the installation server and you want to update it with a fix pack, see ["Update](#page-37-0) [the installation server and agents" on page 30](#page-37-0).

### **Before you begin**

The computer where you set up the installation server must meet the following requirements:

- IBM Java 8 is installed.
- Java is included in the PATH system environment variable.
- JAVA\_HOME is set.

You might also want a PDF reader application on the computer. When you install or upgrade OpenPages, you can download validation reports in PDF format.

# **About this task**

This video demonstrates how to set up the installation server. The steps are similar for 8.1: [https://](https://youtu.be/ojQgmgQI5Qs) [youtu.be/ojQgmgQI5Qs.](https://youtu.be/ojQgmgQI5Qs)

# **Procedure**

- 1. Log on to the computer as an administrator.
- 2. If the 8.0 installation server is running, stop it.
- 3. Do one of the following steps:
	- Update the antivirus policy on the installation server computer to allow Node. is.
	- Disable antivirus software on the installation server computer. You can re-enable it after you install the installation server.
- 4. Create a directory.

If you have more than one version of the installation server on the same host, use a separate directory for each version.

For example, /home/opuser/IBM/OPInstall*<version>*.

- 5. Locate the installation files.
	- The files are stored in /OP\_*<version>*\_Non\_Embedded/OP\_*<version>*\_Installer.
- 6. Copy the contents of the OP\_*<version>*\_Installer directory to the directory that you created.
- <span id="page-35-0"></span>7. Change directory to /home/opuser/IBM/OPInstall/OP\_*<version>*\_Installer/install/ Linux. Or, if you are using AIX, go to /home/opuser/IBM/OPInstall/ OP\_*<version>*\_Installer/install/AIX
- 8. Grant the +rwx permission to the user on the installation server directory, subdirectories, and scripts.
- 9. Open a shell and run the setup script.

You can use the following optional arguments:

- -p *<password>* Sets the password for the initial installation app user, called admin. If you exclude the argument, the install.bat script prompts you for the password.
- -n *<port>* Sets the port that the installation server runs on when you start it. If you have multiple installation servers that run on the same hardware, ensure that each installation server uses a different port number. Specify an integer in the range 0 - 65535. If you exclude this argument, the default port number (8443) is used.
- -m *<old\_directory>* Migrates existing deployments and installation server user accounts to the 8.1 installation server. Use this argument if you have 7.4 or 8.0.x deployments that you want to use with the new installation server. For *<old\_directory>*, enter the full path to the 7.4 or 8.0.x installation server home directory. Alternatively, you can migrate deployments and users after you install the 8.1 installation server. For more information, see ["Migrating deployments and](#page-39-0) [installation server users" on page 32.](#page-39-0)
- -s Prevents the installation server from starting after the install.sh script completes. If you exclude this argument, the installation server starts automatically after the install. Sh script completes.

Syntax:

```
./install.sh –-acceptLicense [-p password] [-m <old_directory>] [-n <port>] [-s]
```
- 10. If you did not use the -p parameter, type a password and then press Enter.
- 11. Close the shell window.
- 12. After the installation completes, re-enable the antivirus software on the installation server. Do this step if you disabled the antivirus software in step ["3" on page 27](#page-34-0).
- 13. Update the installation server to the latest fix pack version. See ["Update the installation server and agents" on page 30.](#page-37-0)

#### **Results**

The OpenPages installation server is installed.

If you used the -s argument, start the installation server. For more information, see the *IBM OpenPages with Watson Installation and Deployment Guide*.

You can now log in. For the user name, type admin. For the password, type the password that you set when you ran the install.sh script. For more information, see the *IBM OpenPages with Watson Installation and Deployment Guide*.

**Note:** If you used the -m argument but some deployments or users were not migrated, do not run the install.sh script again. Instead, repeat the migration without reinstalling. See ["Migrating deployments](#page-39-0) [and installation server users" on page 32](#page-39-0).

# **Installing agents manually**

The installation server can automatically install the agent software on remote servers. But you can install the agent software manually, if you prefer.

# **Before you begin**

The computer where you install the agent software must meet the following requirements:

• IBM Java 8 is installed.

• Java is included in the PATH system environment variable.

# **About this task**

When you specify the deployment properties for a remote server, you are asked to provide the user name and password of an administrator account on the remote server. The installation server uses these credentials to install the agent software on the remote server. However, your organization might have policies that restrict the use of administrator credentials. In this case, you can install the agent software manually before you install IBM OpenPages with Watson.

The overall process involves the following steps:

- 1. Install the agent software manually and start the agent on each remote server, except the database server. The agent software is not needed on the database server.
- 2. In the installation app, enter the deployment properties for the remote servers.
	- Enable the **Remote Deploy** option.
	- Leave the **Local User Name** and **Local User Password** fields empty.
	- In the **Agent Directory** field, type the full path to the directory on the remote server where you installed the agent software. This directory is the *<agent\_home>* directory.

### **Procedure**

- 1. Log on to the remote server as an administrator.
- 2. Do one of the following steps:
	- Update the antivirus policy on the remote server to allow Node.js.
	- Disable antivirus software on the remote server. You can re-enable it after you install the agent software.
- 3. Create a directory.
	- For example:
	- Windows: C:\IBM\OPAgent
	- Linux or AIX: /home/opuser/IBM/OPAgent

This directory will be the <agent\_home> directory for the remote server.

- 4. Copy the agent installation software to the remote server.
	- a) Locate the following file on the installation server: *<installation\_server\_home>*/opinstaller-agent.zip.
	- b) Copy op-installer-agent.zip to the *<agent\_home>* directory that you created on the remote server.
	- c) Extract the op-installer-agent.zip file into the <agent\_home> directory.
- 5. Open a shell or command window. If you are using Windows, open the command window as an administrator.
- 6. Go to the *<agent\_home>*/install/*<OS>* directory.
- 7. Run the following script to install the agent software:
	- Windows:

install.bat -acceptLicense [/n *<port>*] [/s]

You can use the following optional arguments:

– /n:*<port>* – Sets the port that the installation agent runs on when you start it. Specify an integer in the range 0 - 65535. If you exclude this argument, the default port number (8443) is used.

- <span id="page-37-0"></span>– /s – Prevents the installation agent from starting after the install.bat script completes. If you exclude this argument, the installation agent starts automatically after the install.bat script completes.
- Linux or AIX:

```
chmod 755 install.sh
./install.sh --acceptLicense [-n <port>] [-s]
```
You can use the following optional arguments:

- -n *<port>* Sets the port that the installation agent runs on when you start it. Specify an integer in the range 0 - 65535. If you exclude this argument, the default port number (8443) is used.
- $-$  -s Prevents the installation agent from starting after the install. sh script completes. If you exclude this argument, the installation agent starts automatically after the install. sh script completes.
- 8. When the script completes, close the shell or command window.
- 9. Start the agent.

See ["Starting the installation agent manually" on page 33.](#page-40-0)

- 10. Update the agent software to the latest fix pack version. For more information, see "Update the installation server and agents" on page 30.
- 11. Repeat these steps on each remote server, except the database server.

### **What to do next**

When you enter the server properties in the installation app or in the deploy.properties file, do the following steps:

- Enable the **Remote Deploy** option.
- In the **Agent Directory** field, type the full path to the *<agent\_home>* directory on the remote server.
- Leave the **Local User Name** and **Local User Password** fields empty.

Ensure that the agents are started before you do any installation tasks. See ["Starting the installation](#page-40-0) [agent manually" on page 33.](#page-40-0)

# **Update the installation server and agents**

Update the installation server to use the latest version.

The latest version of the installation server is provided in the fix pack installation kit.

Do the following tasks:

- Update the installation server.
- If you installed the agent software manually on remote servers, update the agent software on each remote server.

#### **Updating the installation server**

Before you install a new version of IBM OpenPages with Watson (a release, fix pack, or interim fix), update the OpenPages installation server to the latest fix pack version.

#### **About this task**

This video demonstrates how to update the installation server: [https://youtu.be/GXE\\_H4YtTAg.](https://youtu.be/GXE_H4YtTAg)

#### **Procedure**

- 1. Download the latest OpenPages fix pack from Fix Central.
- 2. Log on to the OpenPages installation server computer as the user who installed the installation server.

Alternatively, you can log in as any user who has full permissions on the installation server directories and who can run Node.js.

3. Locate the openpages\_installer\_*<version>*.zip file in the fix pack kit.

The file is stored in /OP\_*<version>*\_Non\_Embedded/OP\_*<version>*\_Installer.

- 4. Copy the file to the *<Installation\_server\_home>*/src/assets/maintenance directory on the installation server.
- 5. Stop the installation server if it is running.
- 6. Update the installation server.
	- a) Open a command prompt as an administrator or open a shell window.
	- b) Go to the *<Installation server home>* directory and run the following command:

npm run upgrade

- 7. Start the installation server.
- 8. Verify the update. Log in to the installation app, open any deployment, and click **About** to see the version number.
- 9. If you installed the agent software manually on the remote servers in your deployment, update the agent software on each remote server.

For more information, see "Updating agents manually" on page 31.

**Note:** Do not click **Validate** until you have updated the agent software on each remote server.

If the installation server installed the agent software on your remote servers, you do not need to update the agents manually. The installation server updates the agents automatically when you click **Validate**.

#### **Updating agents manually**

Use this procedure to update the agent software manually.

# **About this task**

The installation server can automatically update the agent software on remote servers. But you can update the agent software manually, if you prefer.

When you specify the deployment properties for a remote server, you are asked to provide the user name and password of an administrator account on the remote server. The installation server uses these credentials to update the agent software on the remote server. However, your organization might have policies that restrict the use of administrator credentials. In this case, you can update the agent software manually before you install IBM OpenPages with Watson or apply a fix pack.

The overall process involves the following steps:

- 1. Update the installation server. See ["Updating the installation server" on page 30](#page-37-0).
- 2. Update the agent software manually and start the agent on each remote server, except the database server. The agent software is not needed on the database server.
- 3. In the installation app, enter the deployment properties for the remote servers.
	- Enable the **Remote Deploy** option.
	- You can leave the **Local User Name** and **Local User Password** fields empty.
	- In the **Agent Directory** field, type the full path to the directory on the remote server where the agent software is installed. This directory is the <agent\_home> directory.
- 4. Validate your deployment and continue with the installation of OpenPages or the fix pack.

# **Procedure**

1. Log on to the remote server as the user who installed the agent software.

<span id="page-39-0"></span>Alternatively, you can log in as any user who has full permissions on the agent directories and who can run Node.js.

2. Stop the agent.

For more information, see ["Stopping the installation agent manually" on page 34.](#page-41-0)

- 3. Copy the installation file to the remote server.
	- a) Locate the following file in the fix pack kit: openpages\_installer\_*<version>*.zip The file is stored in /OP\_*<version>*\_Non\_Embedded/OP\_*<version>*\_Installer.
	- b) Copy openpages\_installer *<persion>*.zip to the *<agent\_home>/src/assets/* maintenance directory on the installation server.

Do not extract the file.

4. Update the agent software.

On Windows:

- a) Verify that no command prompts or applications, such as Windows Explorer, are accessing the *<agent\_home>* directory or its subdirectories.
- b) Open a command prompt as an administrator.
- c) Go to the *<agent\_home>* directory
- d) Run the following command.

npm run upgrade

- On Linux or AIX:
- a) Open a shell and go to the *<agent\_home>* directory.
- b) Run the following command.

npm run upgrade

When the process completes, the following message is displayed:

Installer upgrade is successful...

5. Start the agent.

See ["Starting the installation agent manually" on page 33.](#page-40-0)

6. Repeat these steps on each remote server, except the database server.

#### **What to do next**

When you fill in the server properties, do the following:

- Enable the **Remote Deploy** option.
- In the **Agent Directory** field, type the full path to the *<agent\_home>* directory on the remote server.
- You can leave the **Local User Name** and **Local User Password** fields empty.

**Note:** If you leave the **Local User Name** and **Local User Password** fields empty, you must start the agents manually. See ["Starting the installation agent manually" on page 33](#page-40-0).

## **Migrating deployments and installation server users**

You can migrate deployments and user accounts from a 7.4.x or 8.0.x installation server to the 8.1 IBM OpenPages with Watson installation server.

#### **About this task**

Do this task if the following conditions are met:

- You have a 7.4.x or 8.0.x installation server (the source installation server).
- You set up the 8.1 installation server (the target installation server).
- <span id="page-40-0"></span>• When you set up the 8.1 installation server, you did not migrate your 7.4.x or 8.0.x deployments and user accounts by using the /m (Windows) or -m (Linux and AIX) argument.
	- Or, you migrated, but some deployments or user accounts did not get migrated.

When you migrate, keep the following points in mind:

- Deployments and users that already exist in the 8.1 installation server are not migrated.
- User accounts in the source installation server that are missing passwords are not migrated.
- A deployment is not migrated if any validation, installation, or configuration processes are running.

#### **Procedure**

- 1. If the installation app is open, log out and close the browser window.
- 2. Stop the 7.4.x or 8.0.x installation server.

## **Windows**

- Stop the ibmopenpagesgrcplatforminstaller*<version>*.exe service.
- Or, go to the <installation\_server\_home> directory of the installation server that you want to stop. Open a command prompt as an administrator, and then run the following command:

npm run stop

#### **Linux or AIX**

- a. Open a shell and go to the <installation\_server\_home> directory of the installation server that you want to stop, for example /home/opuser/IBM/OPInstall/ OP\_*<version>*\_Installer.
- b. Run the following command:

npm run stop

- 3. Log on to the computer where you set up the 8.1 installation server.
- 4. Migrate deployments and user accounts to the 8.1 installation server.
	- a) Open a shell or command window and go to the <installation server home> directory, for example /home/opuser/IBM/OPInstall/OP\_*<version>*\_Installer.
	- b) Run the following command:

Replace *<old\_directory>* with the full path to the 7.4.x or 8.0.x installation server home directory.

npm run migration *<old\_directory>*

If a deployment or user account is not migrated, fix any issues, and then run the migration again.

# **Starting the installation agent manually**

You can start the agent on a remote server manually.

#### **About this task**

When you specify the deployment properties for a remote server, you are asked to provide the user name and password of an administrator account on the remote server. The installation server uses these credentials to start and stop the agent software on the remote server. If you do not specify login credentials in the deployment properties and you install the agent software manually, you need to start and stop the agent manually. You cannot use the installation app to start or stop the agent.

You might also choose to start and stop agents manually if you prefer to use the command line.

#### **Procedure**

1. Log on to the remote server as the user who installed the agent software.

<span id="page-41-0"></span>Alternatively, you can log in as any user who has full permissions on the agent directories and who can run Node.js.

2. Start the installation agent.

On Windows:

- a. Go to the <agent\_home>\install\Windows directory.
- b. Open a command prompt as an administrator.
- c. Run the following command:

startup.bat

On Linux or AIX:

- a. Open a shell and go to the *<agent\_home>*/install/*<0S>* directory.
- b. Run the following command:

./startup.sh

#### **Results**

The installation agent is running.

#### **Stopping the installation agent manually**

You can stop the agent on a remote server manually.

#### **About this task**

When you specify the deployment properties for a remote server, you are asked to provide the user name and password of an administrator account on the remote server. The installation server uses these credentials to start and stop the agent software on the remote server. If you do not specify login credentials in the deployment properties and you install the agent software manually, you need to start and stop the agent manually. You cannot use the installation app to start or stop the agent.

You might also choose to start and stop agents manually if you prefer to use the command line.

# **Procedure**

1. Log on to the remote server as the user who installed the agent software.

Alternatively, you can log in as any user who has full permissions on the agent directories and who can run Node.js.

- 2. Stop the installation agent.
	- Windows: Stop the ibmopenpageswithwatsoninstaller*<version>*.exe service. Or, open a command prompt as an administrator, go to the *<agent\_home>* directory, and run the following command:

npm run stop

• Linux or AIX: Go to the <agent\_home> directory and run the following command:

npm run stop

#### **Results**

The installation agent is stopped.

# <span id="page-42-0"></span>**Upgrading OpenPages**

Upgrade to get the latest fixes and features.

# **Before you begin**

- Complete the following preparation tasks:
	- Download the installation kit from Passport Advantage
	- – ["Review new features and fixes" on page 7](#page-14-0)
	- – ["Backing up your environment" on page 7](#page-14-0)
	- – ["Verifying servers before you upgrade" on page 17](#page-24-0)
- If you installed the agents on remote servers manually, ensure that the agents are running.
- Upgrade the OpenPages database. For more information, see ["Upgrade the OpenPages database](#page-26-0) [\(Oracle\)" on page 19.](#page-26-0)
- Ensure that IBM Cognos Configuration is not running.
- Ensure that users do not log in to or use OpenPages during the upgrade process.

# **About this task**

Use the installation server to upgrade OpenPages.

# **Procedure**

1. Log in to the OpenPages installation app.

For more information, see the *IBM OpenPages with Watson Installation and Deployment Guide*.

2. Open the deployment that you want to upgrade.

If your deployment is already open, refresh the page.

- 3. Review the settings on each server card.
- 4. Click the **Deployment Task** list and select **Upgrade**, and then select the version that you want to install.

If **Upgrade** is not displayed in the **Deployment Task** list, select your deployment type: **Standalone Deployment** or **Shared Cell Deployment**. Click **Validate**.

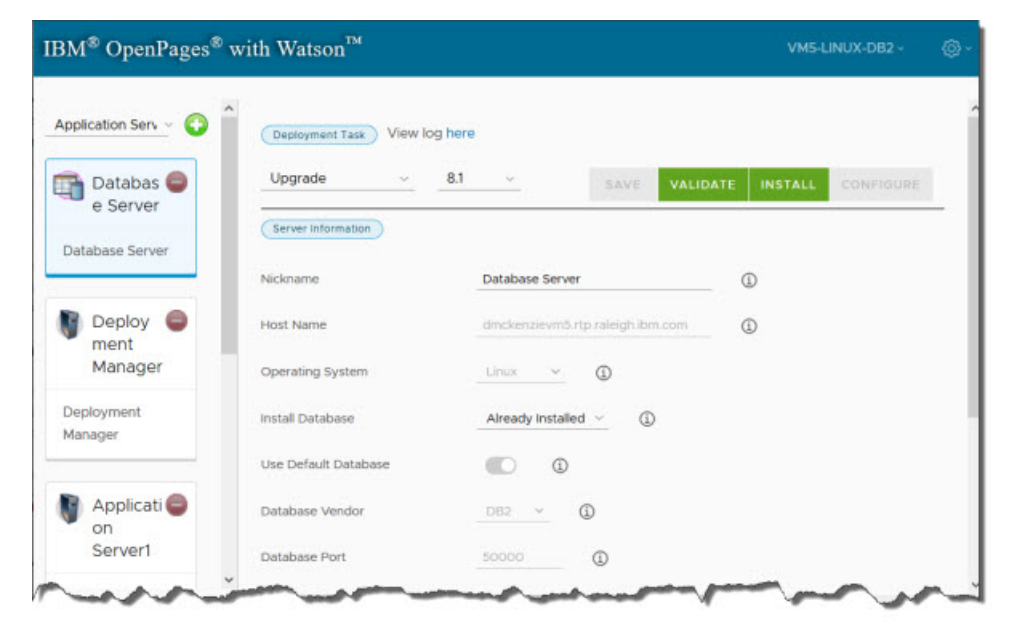

*Figure 1. Selecting the upgrade task*

#### <span id="page-43-0"></span>5. Click **Validate**.

## 6. Click **Install**.

**Tip:** You can log out and close the browser window. The **Install** process continues to run. When you log in to the installation app again, the app shows the status of your deployment. You can also close the browser window during the **Configure** process.

### 7. Click **Configure**.

### **What to do next**

Do the post-installation tasks. For more information, see "Postinstallation tasks for upgrades" on page 36.

# **Postinstallation tasks for upgrades**

After you upgrade IBM OpenPages with Watson, you must complete some additional tasks.

# **Updating optional apps**

If you use optional apps, such as IBM OpenPages Loss Event Entry or IBM OpenPages connectors, you need to do some additional upgrade tasks,

Use the following table to determine what you need to do.

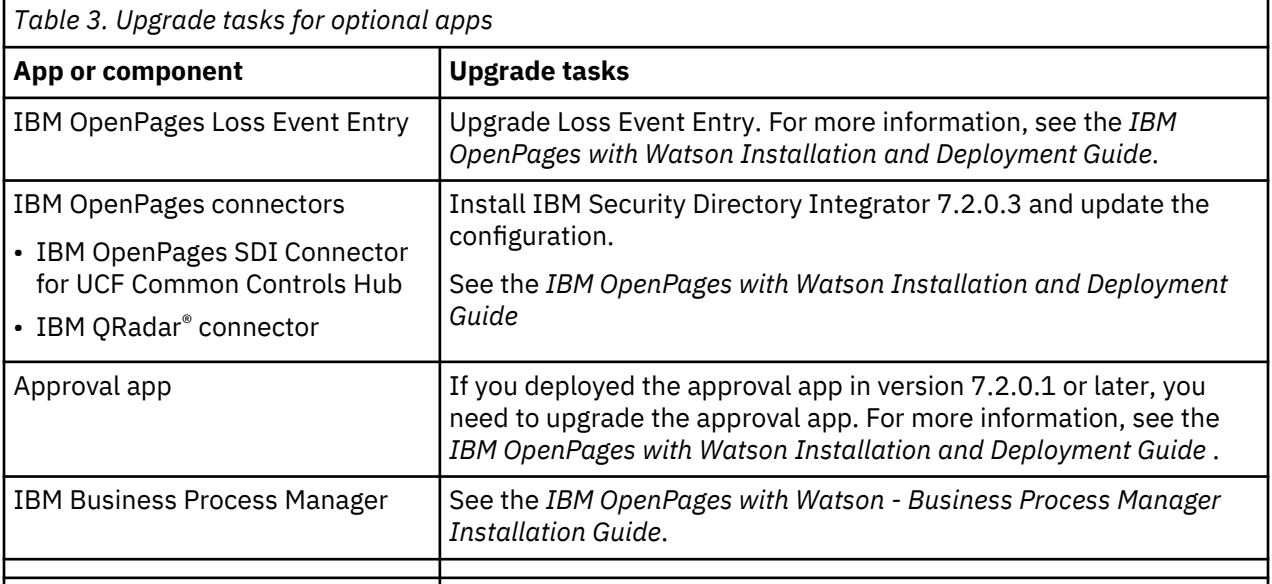

# **Restoring solutions helpers, images, Dojo toolkits and other files**

Restore custom solutions helpers, images, and Dojo toolkits that you backed up.

# **About this task**

Do this task to restore backups of the following:

- Solutions schema
- Custom deliverables from the IBM OpenPages Technical Services Team
- Custom code

## **Procedure**

1. If the IBM OpenPages Technical Services Team provided Dojo toolkits that are a different version from those supplied with OpenPages, restore the toolkits and other custom files.

<span id="page-44-0"></span>Copy the solutions helpers, images, and Dojo toolkits from the backup directory to the following locations:

- *<OP\_HOME>*/profiles/*<Node Name>*#/installedApps/OpenPagesCell/op-apps.ear/ sosa.war/dojo\_1.10.4/dojo/toolkit
- *<OP\_HOME>*/profiles/*<Node Name>*#/installedApps/OpenPagesCell/op-apps.ear/ sosa.war/dojo\_1.10.4/dojox/toolkit
- *<OP\_HOME>*/profiles/*<Node Name>*#/installedApps/OpenPagesCell/op-apps.ear/ sosa.war/dojo\_1.10.4/dijit/toolkit

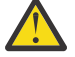

**Attention:** Do not overwrite files in the dojo\_1.10.4/dojo, dojo\_1.10.4/dojox, or dojo\_1.10.4/dijit directories.

2. If you backed up the solutions schema, custom deliverables from the IBM OpenPages Technical Services Team, or custom code, restore them.

# **Configure new features**

Some new features need to be configured.

#### **Dashboards**

The Dashboard functionality has changed. When you upgrade, certain dashboard panels are migrated to the Task Focused UI, depending on how the panels were created in your source environment:

- Dashboard panels that users created in the Standard UI are migrated to the Task Focused UI.
- Dashboard panels that administrators created in the Standard UI and added to profiles are not migrated.

#### **Legacy Reporting Framework**

In version 8.1, you can no longer regenerate the Legacy Reporting Framework.

# **Solutions postinstallation tasks**

After you upgrade OpenPages, you might need to do some postinstallation tasks to update OpenPages solutions.

#### **Note:**

Version 8.1 introduces significant enhancements to the following solutions. The updated solutions are available in fresh installations only. If you want to update these solutions to 8.1, contact IBM OpenPages Support.

- IBM OpenPages Operational Risk Management
- IBM OpenPages Regulatory Compliance Management
- IBM OpenPages Model Risk Governance

#### **If you upgraded from 8.0.0.2 or later**

• If you use IBM OpenPages Internal Audit Management, load the timesheet helpers.

If you loaded the timesheet helpers in 8.0.0.2 or a later 8.0.0.x fix pack, reload them to get the latest updates. See ["Updating the timesheet helpers" on page 39](#page-46-0)

If you did not load the timesheet helpers in 8.0.0.x, load them to get the new helpers and reports. See ["Loading the timesheet helpers" on page 38](#page-45-0).

When you are ready to start using the new timesheet entry helper, disable the old one. See ["Disabling the old timesheet entry helper" on page 40.](#page-47-0)

• Update the trigger definitions for LossEvents. See ["Update trigger definitions" on page 41.](#page-48-0)

#### <span id="page-45-0"></span>**If you upgraded from 7.4 or 8.0.0.1**

• If you use IBM OpenPages Internal Audit Management, load the new timesheet helpers and reports. See "Loading the timesheet helpers" on page 38.

When you are ready to start using the new timesheet entry helper, disable the old one. See ["Disabling the old timesheet entry helper" on page 40.](#page-47-0)

• Update trigger definitions. See ["Update trigger definitions" on page 41.](#page-48-0)

#### **Loading the timesheet helpers**

If you use the IBM OpenPages Internal Audit Management solution, load the timesheet helpers and reports.

#### **About this task**

You run a script to load the new Timesheet Entry Helper and the Timesheet Approval Helper. The script does not remove the old helpers. Your users can continue to use the old helpers.

#### **Procedure**

- 1. Log on to the admin application server as a user with administrative privileges.
- 2. Open a command prompt or shell.
- 3. Go to the /OP\_*<version>*\_Non\_Embedded/OP\_*<version>*\_Configuration/Modules/ Upgrade/IAM/ directory.
- 4. Open the schema\_loader\_modules\_properties.sh|.bat file in a text editor.

Update the following properties:

```
OBJMGR_HOME=<full_path_to_OP_HOME/bin>
PATCH_LOADER_DATA=<full_path_to_the_IAM_directory>
OPXUserName=<Super_Administrator_user_name>
OPXUserPassword=<Super_Administrator_password>
```
**Tip:** In the installation app, the super administrator is set on the **Deployment Manager** card in the **OP Admin Username** field. You can also find the user name in the deploy.properties file in the op\_admin\_username parameter.

Save your changes and close the file.

For example:

• Windows:

```
OBJMGR_HOME=C:\OP\OpenPages\bin
PATCH_LOADER_DATA=C:\OP_8.1_Non_Embedded\OP_8.1_Configuration\Modules\Upgrade\IAM
OPXUserName=OpenPagesAdministrator
OPXUserPassword=password
```
• Linux or AIX:

```
OBJMGR_HOME=/home/opuser/OP/OpenPages/bin
PATCH_LOADER_DATA=/home/OP_8.1_Non_Embedded/OP_8.1_Configuration/Modules/Upgrade/IAM
OPXUserName=OpenPagesAdministrator
OPXUserPassword=password
```
- 5. Run the following script:
	- Windows:

openpages-modules-loader-data.bat

• Linux or AIX:

```
./openpages-modules-loader-data.sh
```
- <span id="page-46-0"></span>6. Edit the schema\_loader\_modules\_properties.sh | .bat file. Set the OPXUserPassword property to \*\*\*\*, for security reasons.
- 7. Log on to the active reporting server as a user with administrative privileges.
- 8. Open a command prompt or shell.
- 9. Go to the *<CC\_HOME>*/temp/bin directory.
- 10. Run the following script to import the timesheet helper reports:
	- Windows:

importIAMReports.bat *<op\_admin\_username> <op\_admin\_password>*

• Linux or AIX:

./importIAMReports.sh *<op\_admin\_username> <op\_admin\_password>*

Replace *<op\_admin\_user>* and *<op\_admin\_password>* with the user name and password of the OpenPages super administrator.

11. Configure the timesheet helpers.

For more information, see the *IBM OpenPages with Watson Administrator's Guide*.

12. When you are ready to roll out the new helpers to your users, update profiles to use the new timesheet helpers and dashboards.

Update the tabs and reports on the home page.

- Add **Timesheet Entry Helper** and **Timesheet Approval Helper**.
- Remove **Timesheet Entry** and **Administration Timesheet Entry**.

For more information, see the *IBM OpenPages with Watson Administrator's Guide*.

Update the **My Reports** > **OpenPages V6** > **Audit Management Reports** list.

- Add the new reports: **Auditor Utilization Dashboard**, **Auditor Timesheet Dashboard**, and **Pending Timesheet Approvals Dashboard**.
- Remove any reports that you no longer need.

For more information, see the *IBM OpenPages with Watson Administrator's Guide*.

13. Optional: Disable the old **Timesheet Entry** helper.

See ["Disabling the old timesheet entry helper" on page 40](#page-47-0).

# **Updating the timesheet helpers**

If you use the IBM OpenPages Internal Audit Management solution, update the timesheet helpers.

# **Procedure**

- 1. Log on to the admin application server as a user with administrative privileges.
- 2. Open a command prompt or shell.
- 3. Go to the /OP\_*<version>*\_Non\_Embedded/OP\_*<version>*\_Configuration/Modules/ Upgrade/IAM/ directory.
- 4. Open the schema\_loader\_modules\_properties.sh|.bat file in a text editor.

Update the following properties:

OBJMGR\_HOME=*<full\_path\_to\_OP\_HOME/bin>* PATCH\_LOADER\_DATA=*<full\_path\_to\_the\_IAM\_directory>* OPXUserName=*<Super\_Administrator\_user\_name>* OPXUserPassword=*<Super\_Administrator\_password>*

**Tip:** In the installation app, the super administrator is set on the **Deployment Manager** card in the **OP Admin Username** field. You can also find the user name in the deploy.properties file in the op\_admin\_username parameter.

<span id="page-47-0"></span>Save your changes and close the file.

For example:

• Windows:

```
OBJMGR_HOME=C:\OP\OpenPages\bin
PATCH_LOADER_DATA=C:\OP_8.1_Non_Embedded\OP_8.1_Configuration\Modules\Upgrade\IAM
OPXUserName=OpenPagesAdministrator
OPXUserPassword=password
```
• Linux or AIX:

```
OBJMGR_HOME=/home/opuser/OP/OpenPages/bin
PATCH_LOADER_DATA=/home/OP_8.1_Non_Embedded/OP_8.1_Configuration/Modules/Upgrade/IAM
OPXUserName=OpenPagesAdministrator
OPXUserPassword=password
```
- 5. Run the following script:
	- Windows:

openpages-modules-upgrade-loader-data.bat

• Linux or AIX:

```
./openpages-modules-upgrade-loader-data.sh
```
- 6. Edit the schema\_loader\_modules\_properties.sh | .bat file. Set the OPXUserPassword property to \*\*\*\*, for security reasons.
- 7. Optional: If the old timesheet helpers are enabled, disable them.

#### **Disabling the old timesheet entry helper**

When you are ready to begin using the new Timesheet Entry Helper, disable the old Timesheet Entry helper.

#### **About this task**

In UAT and production environments, disable the old helper before your users begin to use the new Timesheet Entry Helper.

The script does not disable the Administration Timesheet Entry helper.

#### **Procedure**

- 1. Log on to the admin application server as a user with administrative privileges.
- 2. Open a command prompt or shell.
- 3. Go to the /OP\_*<version>*\_Non\_Embedded/OP\_*<version>*\_Configuration/Modules/ Upgrade/IAM/ directory.
- 4. Open the schema\_loader\_modules\_properties.sh|.bat file in a text editor.

Update the following properties:

```
OBJMGR_HOME=<full_path_to_OP_HOME/bin>
PATCH_LOADER_DATA=<full_path_to_the_IAM_directory>
OPXUserName=<Super_Administrator_user_name>
OPXUserPassword=<Super_Administrator_password>
```
**Tip:** In the installation app, the super administrator is set on the **Deployment Manager** card in the **OP Admin Username** field. You can also find the user name in the deploy. properties file in the op\_admin\_username parameter.

For example:

<span id="page-48-0"></span>• Windows:

```
OBJMGR_HOME=C:\OP\OpenPages\bin
PATCH_LOADER_DATA=C:\OP\OpenPages\Module\loaderdata\IAM
OPXUserName=OpenPagesAdministrator
OPXUserPassword=password
```
• Linux or AIX:

```
OBJMGR_HOME=/home/opuser/OP/OpenPages/bin
PATCH_LOADER_DATA=/home/opuser/OP/OpenPages/Module/loaderdata/IAM
OPXUserName=OpenPagesAdministrator
OPXUserPassword=password
```
- 5. Run the following script to disable the old timesheet entry helper:
	- Windows:

```
disable-old-timesheet-entry-helper.bat
```
• Linux or AIX:

```
./disable-old-timesheet-entry-helper.sh
```
6. Edit the schema\_loader\_modules\_properties.sh | .bat file. Set the OPXUserPassword property to \*\*\*\*, for security reasons.

#### **What to do next**

Update profiles to remove the old helper from the Home page and from the **My Reports** list.

#### **Update trigger definitions**

Do this procedure to update lifecycle trigger definitions.

The configurable lifecycle XML for Issues has been modified to automatically keep the Issue Lifecycle Status and Issue Status fields synchronized. Update your trigger definitions to take advantage of this enhancement.

The configurable lifecycle XML for Questionnaire Assessments and LossEvents has also been modified.

#### *Updating trigger definitions when you do not have custom triggers*

If you do not have custom triggers or if you did not modify the default solutions triggers, follow these steps to update the trigger definitions. To do this procedure, you must have the **OpenPages Platform 3** profile associated with your user name.

#### **Procedure**

- 1. Copy the following files from the installation media to the application server.
	- OPLC-SOXIssue.xml
	- OPLC-QuestionnaireAssessment.xml
	- OPLC-LossEvent.xml (For fix pack 8.0.0.3 and later.)

If you installed fix pack 8.0.0.3 or later by using Docker, the steps to update OPLC-LossEvent.xml also apply to you.

The files are stored in OP\_*<version>*\_Non\_Embedded/OP\_*<version>*\_Configuration/ Modules/Upgrade/ORM/triggers/*<version>*\_openpages\_solutions.

- 2. From the menu bar, click **Administration** > **Manage System Files** > **SysXMLDocument**.
- 3. Expand **TriggerConfigFiles**, and then click OPLC-SOXIssue.xml.
- 4. Click **Actions** > **Check out this SysXMLDocument**.
- 5. Click **Actions** > **Edit/Upload this SysXMLDocument**.
- 6. Click **Browse** select the OPLC-SOXIssue.xml file that is in the fix pack installation media.
- 7. Add a comment, and then click **Save**.
- 8. Click **Actions** > **Check in this SysXMLDocument**.
- 9. Click OPLC-QuestionnaireAssessment.xml.
- 10. Click **Actions** > **Check out this SysXMLDocument**.
- 11. Click **Actions** > **Edit/Upload this SysXMLDocument**.
- 12. Click **Browse** select the OPLC-QuestionnaireAssessment.xml file that is in the fix pack installation media.
- 13. Add a comment, and then click **Save**.
- 14. Click **Actions** > **Check in this SysXMLDocument**.
- 15. Click OPLC-LossEvent.xml.
- 16. Click **Actions** > **Check out this SysXMLDocument**.
- 17. Click **Actions** > **Edit/Upload this SysXMLDocument**.
- 18. Click **Browse** and select the OPLC-LossEvent.xml file that is in the fix pack 8.0.0.3 or later installation media.

**Tip:** If you are installing an earlier fix pack, you can update OPLC-LossEvent.xml manually. See "Updating trigger definitions when you have custom triggers " on page 42.

- 19. Add a comment, and then click **Save**.
- 20. Click **Actions** > **Check in this SysXMLDocument**.
- 21. Click **Reporting** > **Configuration Utilities** > **Trigger Configuration Refresh Utility**. Wait for the process to complete.

### **Results**

Lifecycle triggers are updated and refreshed.

# *Updating trigger definitions when you have custom triggers*

If you created custom triggers or if you modified the default solutions triggers, follow these steps to update the trigger definitions. To perform this procedure, you must have the **OpenPages Platform 3** profile associated with your user name.

# **Procedure**

- 1. From the menu bar, click **Administration** > **Manage System Files** > **SysXMLDocument**.
- 2. Expand **TriggerConfigFiles**, and then click OPLC-SOXIssue.xml.
- 3. Click **View file** and save the file.
- 4. Open the OPLC-SOXIssue.xml file in a text editor.
- 5. Remove the GRCSolutionsIssueLifecycleTriggerAction Update trigger.
	- a) Look for the GRCSolutionsIssueLifecycleTriggerAction Update trigger:

<grcTrigger name="GRCSolutionsIssueLifecycleTriggerAction Update" event="update.object" position="PRE">

- b) Delete the block of lines from <!-- BEGIN: Trigger to assist with the progression of Issues through the Lifecycle --> to <!-- END: Trigger to assist with the progression of Issues through the Lifecycle -->.
- 6. Update the Request Closure transition.
	- a) Look for the following line:

<transition name="Request Closure" nextstage="Close Request">

b) Add the following line before the </transition> tag:

```
<setfield name="OPLC-Std:LCDueDate" value="#TODAY+14#"/>
```
The result is:

```
<transition name="Request Closure" nextstage="Close Request">
 <setstatus value="Requesting Closure"/>
 <assigneefield objecttype="" field="OPSS-Iss:Issue Approver"/>
 <attribute name="readonly" value="true"/>
 <attribute name="reviewmode" value="true"/>
    <setfield name="OPLC-Std:LCDueDate" value="#TODAY+14#"/>
</transition>
```
- 7. Update the Approve Close transition.
	- a) Look for the following line:

<transition name="Approve Close" nextstage="Closed">

b) Add the following line before the </transition> tag:

```
<setfield name="OPSS-Iss:Status" value="Closed"/>
```
The result is:

```
<transition name="Approve Close" nextstage="Closed">
 <setstatus value="Closed"/>
 <attribute name="readonly" value="true"/>
    <attribute name="reviewmode" value="false"/>
    <setfield name="OPSS-Iss:Status" value="Closed"/>
</transition>
```
- 8. Update the Request Due Date Change transition.
	- a) Look for the following line:

<transition name="Request Due Date Change" nextstage="Due Date Change Request">

b) Add the following line before the  $\langle$  transition> tag:

```
<setfield name="OPLC-Std:LCDueDate" value="#TODAY+14#"/>
```
The result is:

```
<transition name="Request Due Date Change" nextstage="Due Date Change Request">
 <setstatus value="Requesting Due Date Change"/>
 <assigneefield objecttype="" field="OPSS-Iss:Issue Approver"/>
 <attribute name="readonly" value="true"/>
 <attribute name="reviewmode" value="true"/>
    <setfield name="OPLC-Std:LCDueDate" value="#TODAY+14#"/>
</transition>
```
- 9. Update the Due Date Change Granted transition.
	- a) Look for the following line:

<transition name="Due Date Change Granted" nextstage="In Progress">

b) Add the following lines before the  $\langle$  / transition  $>$  tag:

```
<setfield name="OPSS-Iss:Due Date" value="#OPSS-Iss:Requested Due Date#"/>
<setfield name="OPLC-Std:LCDueDate" value=""/>
<setfield name="OPSS-Iss:Requested Due Date" value=""/>
```
The result is:

```
<transition name="Due Date Change Granted" nextstage="In Progress">
 <setstatus value="Date Change Granted"/>
 <assigneefield objecttype="" field="OPSS-Iss:Assignee"/>
 <attribute name="readonly" value="false"/>
 <attribute name="reviewmode" value="false"/>
 <setfield name="OPSS-Iss:Due Date" value="#OPSS-Iss:Requested Due Date#"/>
 <setfield name="OPLC-Std:LCDueDate" value=""/>
 <setfield name="OPSS-Iss:Requested Due Date" value=""/>
</transition>
```
10. Update the Due Date Change Denied transition.

a) Look for the following line:

<transition name="Due Date Change Denied" nextstage="In Progress">

b) Add the following lines before the  $\lt/$  transition  $>$  tag:

```
<setfield name="OPLC-Std:LCDueDate" value=""/>
<setfield name="OPSS-Iss:Requested Due Date" value=""/>
```
The result is:

```
<transition name="Due Date Change Denied" nextstage="In Progress">
 <setstatus value="Date Change Denied"/>
 <assigneefield objecttype="" field="OPSS-Iss:Assignee"/>
 <attribute name="readonly" value="false"/>
 <attribute name="reviewmode" value="false"/>
 <setfield name="OPLC-Std:LCDueDate" value=""/>
 <setfield name="OPSS-Iss:Requested Due Date" value=""/>
</transition>
```
- 11. Update the Re-Open transition.
	- a) Look for the following line:

<transition name="Re-Open" nextstage="In Progress">

b) Add the following line before the  $\langle$  transition> tag:

<setfield name="OPSS-Iss:Status" value="Open"/>

The result is:

```
<transition name="Re-Open" nextstage="In Progress">
 <setstatus value="Re-Opened"/>
 <assigneefield objecttype="" field="OPSS-Iss:Assignee"/>
 <attribute name="readonly" value="false"/>
 <attribute name="reviewmode" value="false"/>
    <setfield name="OPSS-Iss:Status" value="Open"/>
</transition>
```
- 12. Check out the OPLC-SOXIssue.xml file.
- 13. Upload and check in the OPLC-SOXIssue.xml file that you edited.
- 14. Return to the **TriggerConfigFiles** folder, and then click OPLC-QuestionnaireAssessment.xml.
- 15. Click **View file** and save the file.
- 16. Open the OPLC-QuestionnaireAssessment.xml file in a text editor.
- 17. Locate the <defaultsettings> element.
- 18. Add the following lines to the <defaultsettings> element:

<lifecycle name="2Stage" nextstage="2Stage-Info"/> <lifecycle name="3Stage" nextstage="3Stage-Info"/> <lifecycle name="4Stage" nextstage="4Stage-Info"/>

19. For each transition, add the following lines before the </transition> tag:

```
<conditions operation="OR">
    <conditions operation="AND">
        <condition field="OPSS-Qtemp:CompletionRequired" operation="=" 
 value="true" objecttype="QuestionnaireTemplate,child"/>
 <condition field="OPSS-QAssessment:Progress" operation="=" value="100"/>
    </conditions>
    <condition field="OPSS-Qtemp:CompletionRequired" operation="=" value="false" 
       objecttype="QuestionnaireTemplate,child"/> 
    <attribute name="condition.message.key" 
       value="lifecycle.qassessment.incompleteQuestions"/>
</conditions>
```
For example:

<transition name="3Stage-Info-Submit" nextstage="3Stage-Review"> <setstatus value="In Review"/>

```
 <assigneefield objecttype="Program" field="OPLC-Owners:PrimaryOwner"/>
 <assigneefield objecttype="Employee" field="OPSS-Emp:Employee Manager"/>
 <assigneefield objecttype="Vendor" field="OPSS-VRM:Business Unit Owner"/>
 <assigneefield objecttype="Engagement" field="OPSS-VRM-E:Business Unit Owner"/>
 <attribute name="readonly" value="true"/>
 <attribute name="reviewmode" value="true"/>
   <conditions operation="OR">
      <conditions operation="AND">
 <condition field="OPSS-Qtemp:CompletionRequired" operation="=" 
 value="true" objecttype="QuestionnaireTemplate,child"/>
          <condition field="OPSS-QAssessment:Progress" operation="=" value="100"/>
      </conditions>
      <condition field="OPSS-Qtemp:CompletionRequired" operation="=" value="false" 
         objecttype="QuestionnaireTemplate,child"/> 
      <attribute name="condition.message.key" 
         value="lifecycle.qassessment.incompleteQuestions"/>
   </conditions>
 </transition>
```
- 20. Check out the OPLC-QuestionnaireAssessment.xml file.
- 21. Upload and check in the OPLC-QuestionnaireAssessment.xml file that you edited.
- 22. Return to the **TriggerConfigFiles** folder, and then click OPLC-LossEvent.xml.
- 23. Click **View file** and save the file.
- 24. Open the OPLC-LossEvent.xml file in a text editor.
- 25. Add a <setfield> tag to each transition in the file.

Do this step to update the LossEvent lifecycle so that the OPSS-LossEv:Status field is set to the appropriate value during each stage of the lifecycle.

For example:

```
<transition name="Open" nextstage="Open">
     <setstatus value="Open"/>
 <setfield name="OPSS-LossEv:Status" value="Open"/>
 <assigneefield objecttype="" field="OPSS-LossEv:Owner"/>
 <attribute name="readonly" value="false"/>
     <attribute name="reviewmode" value="false"/>
</transition>
```
You can use the following mappings for the transitions:

**Note:** The configuration in Table 4 on page 45 assumes that your environment is using the default solutions schema for IBM OpenPages Operational Risk Management, specifically the OPSS-LossEv field group.

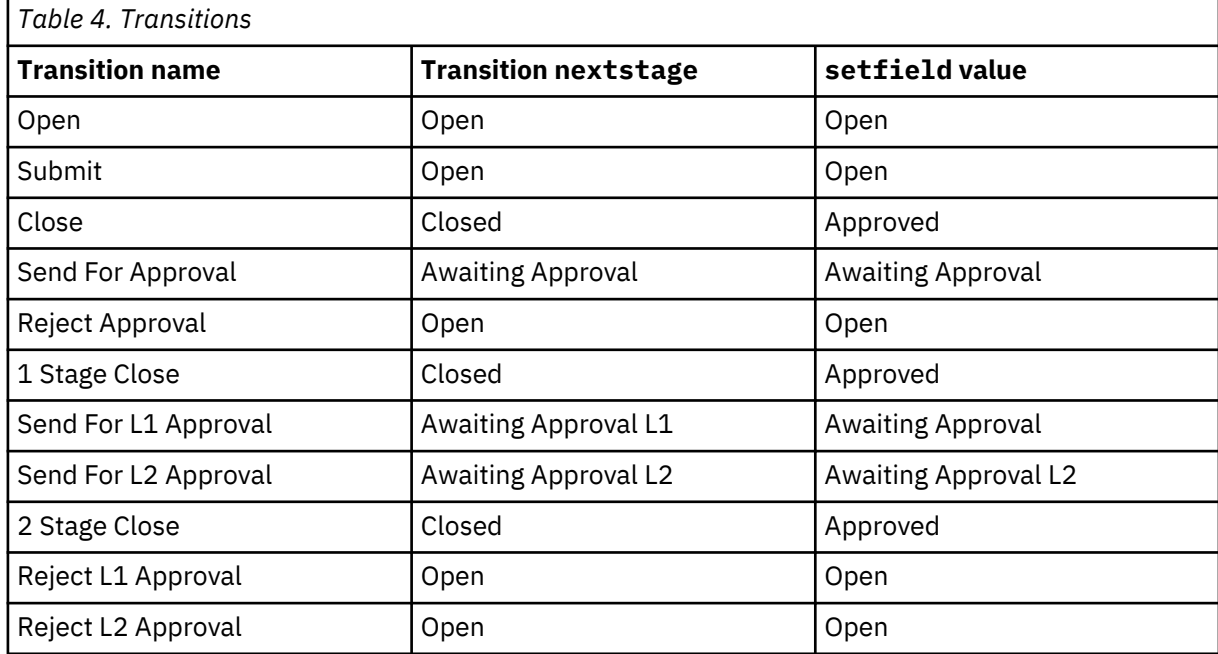

- 26. Check out the OPLC-LossEvent.xml file.
- 27. Upload and check in the OPLC-LossEvent.xml file that you edited.
- 28. Click **Reporting** > **Configuration Utilities** > **Trigger Configuration Refresh Utility**. Wait for the process to complete.

#### **Results**

Lifecycle triggers are updated and refreshed.

#### **Example workflows**

IBM OpenPages with Watson includes example workflows. If you want to use the example workflows and you do not have the IBM OpenPages 7.4 or later solutions schema, you might need to do some remediation in your environment.

If you receive errors about missing object types and fields for workflows, do the following tasks:

- 1. Review the object types and fields that are used by the example workflows. Identify any gaps. If your solutions schema is missing any of the object types or fields, the example workflows will not load. Do one of the following steps:
	- Add any missing object types and fields. See "Object types and fields used by the example workflows" on page 46.
	- Or, modify the example workflows to use only object types and fields that are available in your solutions schema. You can do this by modifying the following files:

sample-workflow-Finding-op-config.xml sample-workflow-Workpaper-op-config.xml sample-workflow-LossEvent-op-config.xml sample-workflow-IssueReview-op-config.xml

2. Reload the example workflows. See ["Loading the example workflows" on page 49](#page-56-0).

If you do not plan to use the example workflows, you can skip these tasks.

For more information about the example workflows, see the *IBM OpenPages with Watson Administrator's Guide*.

#### *Object types and fields used by the example workflows*

The following tables list the object types and fields that are used by the example workflows.

#### **Finding workflow**

The example workflow uses the following objects and fields:

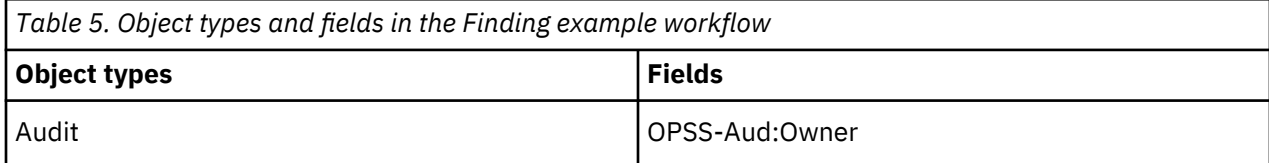

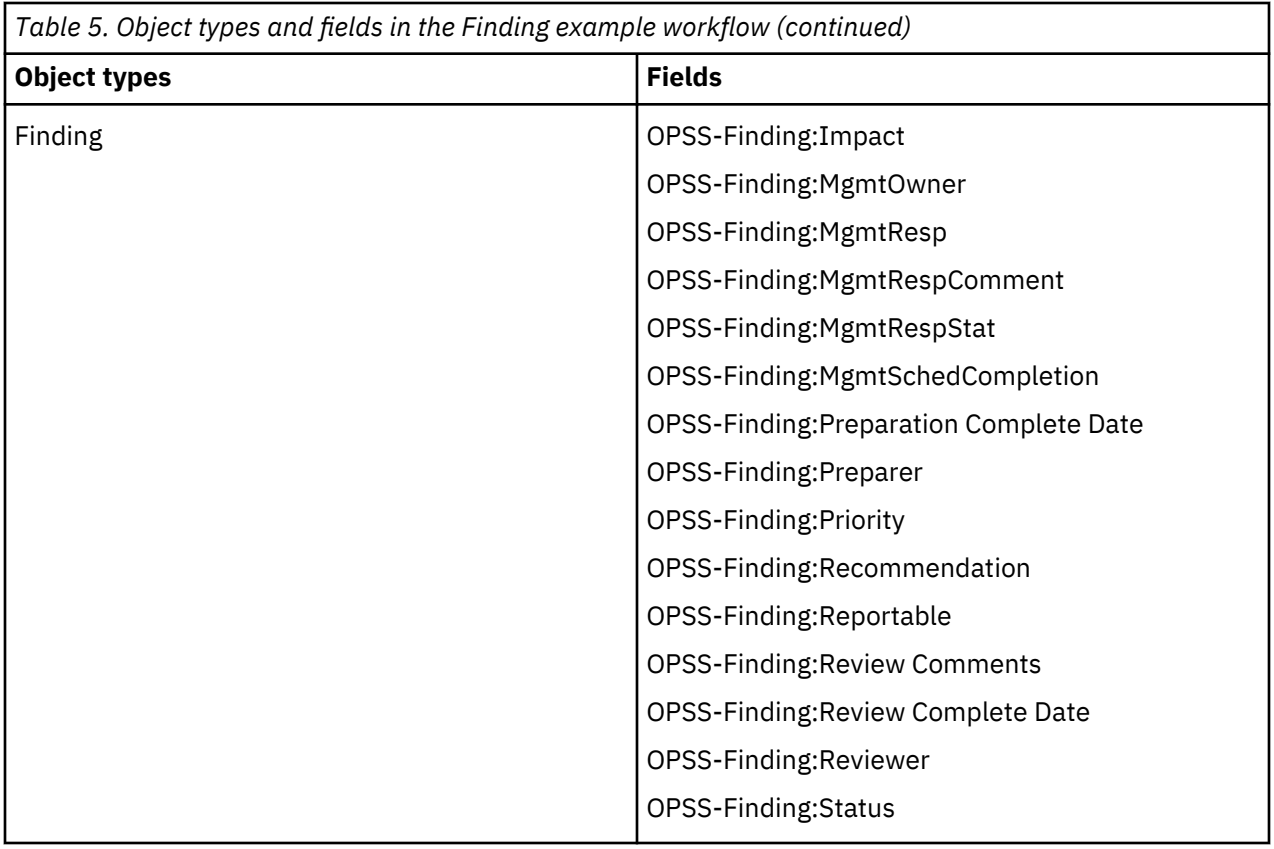

# **Issue review workflow**

The example workflow uses the following objects and fields:

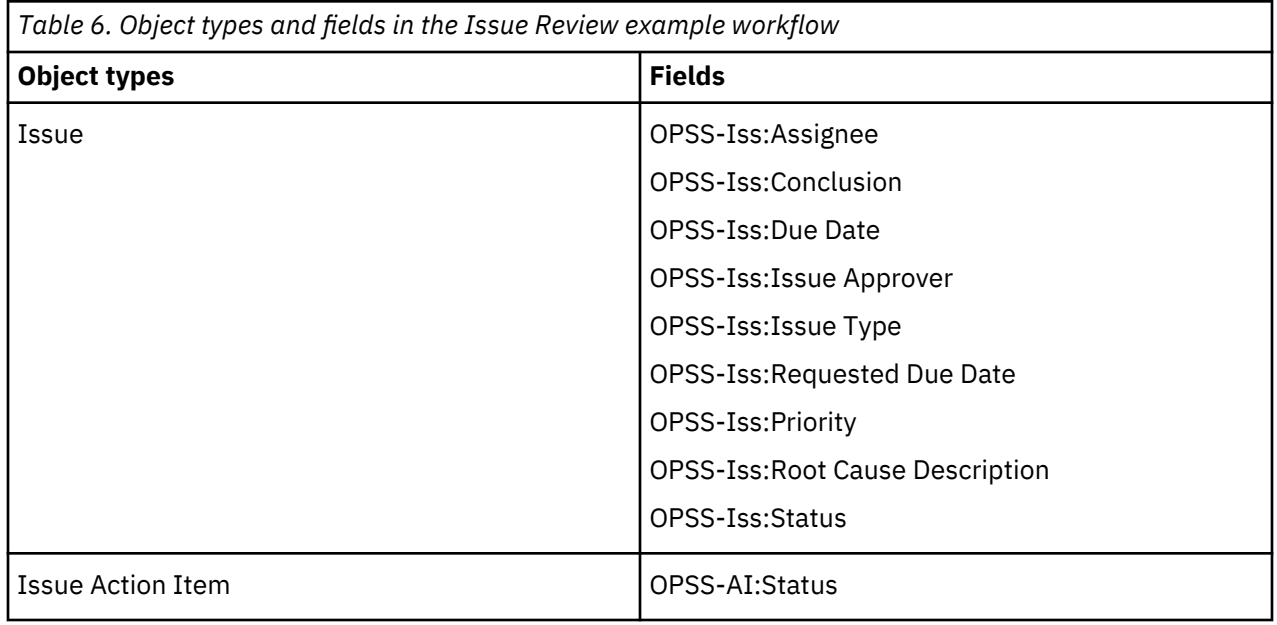

# **Loss event review workflow**

The example workflow uses the following objects and fields:

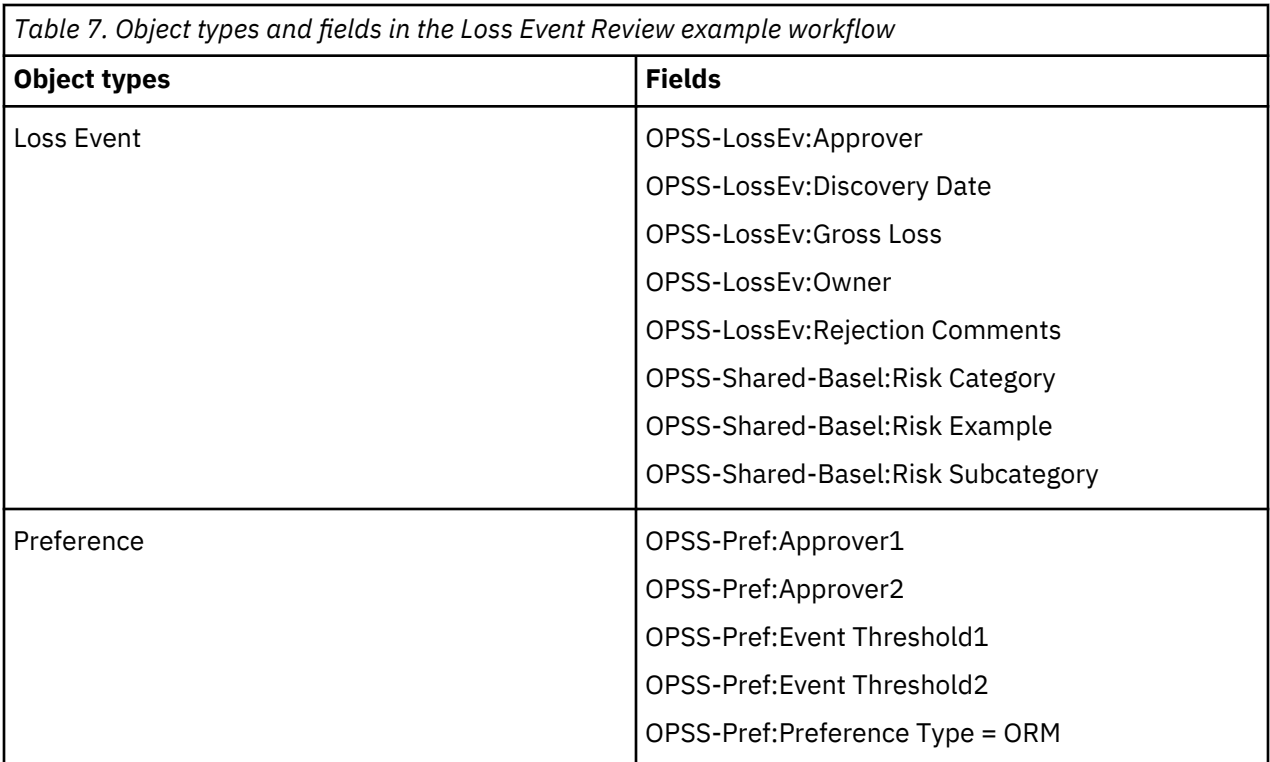

# **Workpaper workflow**

The example workflow uses the following objects and fields:

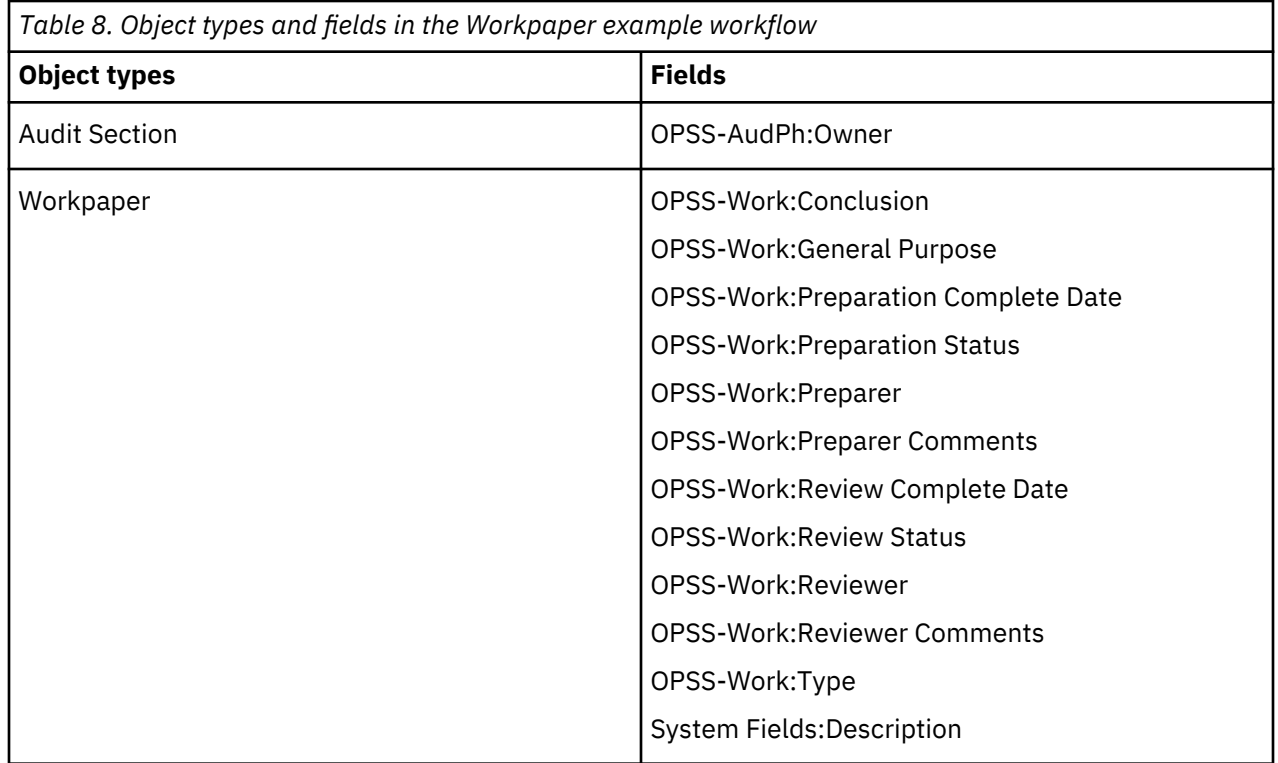

#### <span id="page-56-0"></span>*Loading the example workflows*

If you added object types and fields or modified the example workflows to fix load file errors, reload the example workflows.

#### **Procedure**

- 1. Log in to the admin application server as a user with administrative privileges.
- 2. Go to the *<OP\_HOME>*/bin directory.
- 3. To load the Finding workflow, do the following steps:
	- a) Run the following command:

```
ObjectManager.cmd|.sh l c <OpenPages Administrator user>
    <OpenPages Administrator password>
    <OP_HOME>/installer/maintenance/fix-pack-8.0.0.<x>/OP_HOME/
    addon_module/loaderdata/8002_loader_data/workflows 
    sample-workflow-Finding
```
- b) After the ObjectManager loading is complete, review the log and make sure that the process completed.
- 4. To load the Issue Review workflow, do the following steps:
	- a) Run the following command:

```
ObjectManager.cmd|.sh l c <OpenPages Administrator user>
    <OpenPages Administrator password>
    <OP_HOME>/installer/maintenance/fix-pack-8.0.0.<x>/OP_HOME/
    addon_module/loaderdata/8002_loader_data/workflows 
   sample-workflow-IssueReview
```
- b) After the ObjectManager loading is complete, review the log and make sure that the process completed.
- 5. To load the Loss Event Review workflow, do the following steps:
	- a) Run the following command:

```
ObjectManager.cmd|.sh l c <OpenPages Administrator user>
    <OpenPages Administrator password>
    <OP_HOME>/installer/maintenance/fix-pack-8.0.0.<x>/OP_HOME/
    addon_module/loaderdata/8002_loader_data/workflows 
    sample-workflow-LossEvent
```
- b) After the ObjectManager loading is complete, review the log and make sure that the process completed.
- 6. To load the Workpaper workflow, do the following steps:
	- a) Run the following command:

```
ObjectManager.cmd|.sh l c <OpenPages Administrator user>
    <OpenPages Administrator password>
    <OP_HOME>/installer/maintenance/fix-pack-8.0.0.<x>/OP_HOME/
    addon_module/loaderdata/8002_loader_data/workflows 
    sample-workflow-Workpaper
```
b) After the ObjectManager loading is complete, review the log and make sure that the process completed.

# **Regenerating the reporting framework**

After you upgrade IBM OpenPages with Watson, you might need to regenerate the reporting framework.

Version 8.1 adds a number of new system fields and object types. If you plan to use the new capabilities and want to be able to access the new fields and object types in reports, regenerate the reporting framework.

You also need to regenerate the reporting framework if any of the following cases applies to you:

- <span id="page-57-0"></span>• You use more than one URL to access OpenPages. When you regenerate the framework, select **Framework Model**, **Custom Query Subjects**, and **All Models**.
- You added new fields and you want to use the new fields in reports.

Regenerate the reporting framework after you complete all other installation and upgrade tasks.

For more information, see [Generating the reporting framework](https://www.ibm.com/support/knowledgecenter/SSFUEU_8.1.0/op_grc_admin/c_adm_generating_the_reporting_framewk.html).

# **Additional tasks for upgrades**

You might want to complete additional tasks for an OpenPages upgrade.

# **Performing a silent upgrade**

You can upgrade from the command line.

### **Before you begin**

Complete the following preparation tasks:

- • ["Review new features and fixes" on page 7](#page-14-0)
- • ["Backing up your environment" on page 7](#page-14-0)
- • ["Upgrade prerequisite software " on page 10](#page-17-0)
- • ["Verifying servers before you upgrade" on page 17](#page-24-0)
- • ["Upgrade the OpenPages database \(Oracle\)" on page 19](#page-26-0)
- • ["Preparing the installation server" on page 25](#page-32-0)
- If you installed the agent software on remote servers manually, ensure that the agent software is updated and that the agents are running.

## **Procedure**

1. Log on to the installation server computer as the user who installed the installation server.

Alternatively, you can log in as any user who has full permissions on the installation server directories and who can run Node.js.

- 2. Go to the *<Installation\_server\_home>*/src/deployment/*<deployment name>* directory.
- 3. Edit the deploy.properties file.
	- a) Change the value of the task property to upgrade.
	- b) Change the value of the maintenance version property to 8.1.
	- c) Update the value of the install db property. Set it to done.

For more information, see the *IBM OpenPages with Watson Installation and Deployment Guide*.

- d) Save and close the file.
- 4. Run the silent installation from the command line.
	- a) Open a command prompt or open a shell window as an administrator.
	- b) Go to the *<Installation\_server\_home>* directory.
	- c) Run the following command:

npm run silent *<deployment name>* acceptLicense

**Note:** Do not close the command prompt or shell window until after the process completes.

5. Check the logs to ensure that the installation is successful.

# <span id="page-58-0"></span>**Rolling back an upgrade**

If you backed up your environment before you upgraded, you can roll back the upgrade.

# **Before you begin**

To roll back an upgrade, you need the following backup files:

- The backup directories that you created before you upgraded.
- The backup of the openpages-storage directory that you created before you upgraded.
- The database backup that you created before you upgraded.
- Any other backup files that you created before the upgrade, such as custom reports, JSPs, and so on.

# **About this task**

The following procedure applies to in-place upgrades, not migration upgrades.

In these steps, the backup directories use the name OpenPages8001Backup. Specify the name that you chose when you created the backup directories.

# **Procedure**

- 1. Stop all servers:
	- OpenPages application servers (admin and non-admin)
	- IBM Cognos servers (active and standby)
	- OpenPages Framework Model Generator service
	- OpenPages search server
	- Workflow server, if you use IBM Business Process Manager

For more information, see the *IBM OpenPages with Watson Installation and Deployment Guide*.

- 2. For the database server:
	- a. If the database software was upgraded, reinstate the previous database software version.
	- b. Restore the database using the database backup that was created before the database upgrade.
- 3. For all other servers, restore the backup directories that were created before the upgrade.

After all servers are restored and all third-party products are at the versions required by the previous OpenPages deployment, the previous OpenPages deployment works without further actions.

- 4. Restore the backup of the openpages-storage directory that you created before the upgrade.
- 5. Restore any other backup files that you created before the upgrade, such as custom reports, JSPs, and so on.
- 6. Start all servers:
	- OpenPages application servers
	- IBM Cognos servers
	- OpenPages Framework Model Generator service
	- OpenPages search server
	- Workflow server, if you use IBM Business Process Manager

For more information, see the *IBM OpenPages with Watson Installation and Deployment Guide*.

# <span id="page-59-0"></span>**Manually loading the configuration data for an upgrade**

When you upgrade IBM OpenPages with Watson to version 8.1, IBM OpenPages with Watson automatically loads the application data and enables user access to the standard IBM Cognos Analytics reports. In limited situations, you can manually upgrade the loader configuration data.

# **Before you begin**

IBM OpenPages with Watson must be installed.

The OpenPages services must be running.

# **About this task**

If the upgrade loader files that are executed during the upgrade have errors, you can correct the issues that caused the errors and then run the upgrade loader files manually.

# **Procedure**

- 1. Log on to the OpenPages admin application server as a user with administrative privileges.
- 2. Go to the *<OP\_HOME>*/installer/maintenance/upgrade-8.1/addon\_module/loaderdata directory.
- 3. Make a backup copy of the schema\_loader\_properties.sh|.bat file.
- 4. Open the original schema\_loader\_properties file in a text editor.
- 5. In the following line, update the password for the OpenPages Super Administrator to clear text.

```
SET OPXUserName=<Super_Administrator_user_name>
SET OPXUserPassword=********
```
The default user name is OpenPagesAdministrator.

The password for the OPXUserName user is masked by asterisks (\*\*\*). Replace the mask with clear text.

- 6. Save and close the file.
- 7. Go to the *<OP\_HOME>*/bin directory.
- 8. Edit the ObjectManager.properties file and update the following settings as shown:

```
configuration.manager.vendor.mode=true
configuration.manager.force.update.object.strings=false
configuration.manager.force.update.application.strings=false
configuration.manager.disable.triggers=true
```
- 9. Save and close the file.
- 10. Depending on your upgrade path, run the scripts in the order that is listed:

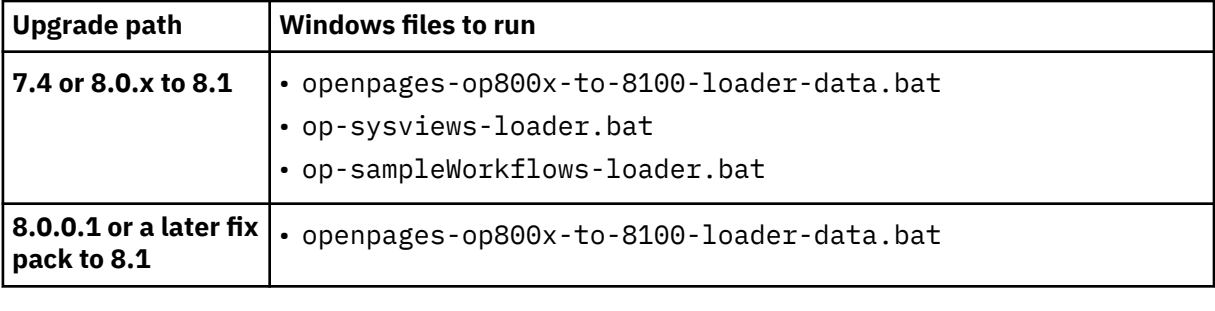

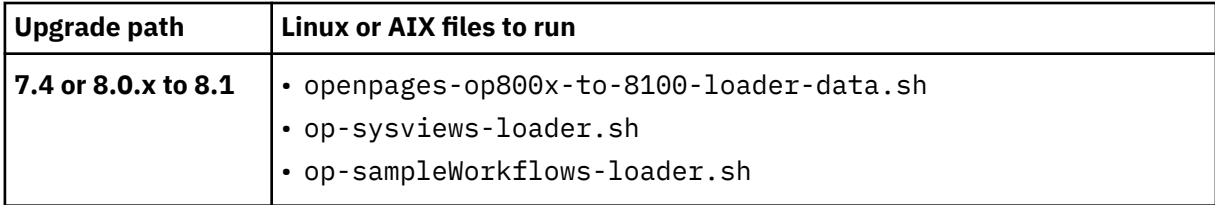

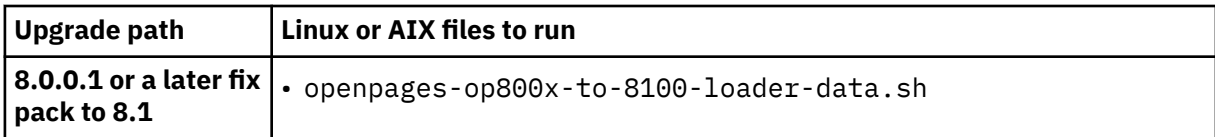

- 11. Go to the *<OP\_HOME>*/bin directory.
- 12. Edit the ObjectManager.properties file and update the following settings as shown:

configuration.manager.vendor.mode=false configuration.manager.disable.triggers=false

- 13. Save and close the file.
- 14. Go to the *<OP\_HOME>*/installer/maintenance/upgrade-8.1/addon\_module/loaderdata directory.
- 15. Open the schema\_loader\_properties file in a text editor.
- 16. In the following line, hide the clear text password for the OpenPages Super Administrator by changing it to asterisks (\*\*\*).

SET OPXUserPassword=\*\*\*\*\*\*\*\*

- 17. Save and close the file.
- 18. Restart the OpenPages services.

IBM OpenPages with Watson Version 8.1.0 : Upgrade Guide for Oracle users

<span id="page-62-0"></span>This information was developed for products and services offered in the U.S.A.

IBM may not offer the products, services, or features discussed in this document in other countries. Consult your local IBM representative for information on the products and services currently available in your area. Any reference to an IBM product, program, or service is not intended to state or imply that only that IBM product, program, or service may be used. Any functionally equivalent product, program, or service that does not infringe any IBM intellectual property right may be used instead. However, it is the user's responsibility to evaluate and verify the operation of any non-IBM product, program, or service. This document may describe products, services, or features that are not included in the Program or license entitlement that you have purchased.

IBM may have patents or pending patent applications covering subject matter described in this document. The furnishing of this document does not grant you any license to these patents. You can send license inquiries, in writing, to:

IBM Director of Licensing IBM Corporation North Castle Drive Armonk, NY 10504-1785 U.S.A.

For license inquiries regarding double-byte (DBCS) information, contact the IBM Intellectual Property Department in your country or send inquiries, in writing, to:

Intellectual Property Licensing Legal and Intellectual Property Law IBM Japan Ltd. 19-21, Nihonbashi-Hakozakicho, Chuo-ku Tokyo 103-8510, Japan

The following paragraph does not apply to the United Kingdom or any other country where such provisions are inconsistent with local law: INTERNATIONAL BUSINESS MACHINES CORPORATION PROVIDES THIS PUBLICATION "AS IS" WITHOUT WARRANTY OF ANY KIND, EITHER EXPRESS OR IMPLIED, INCLUDING, BUT NOT LIMITED TO, THE IMPLIED WARRANTIES OF NON-INFRINGEMENT, MERCHANTABILITY OR FITNESS FOR A PARTICULAR PURPOSE. Some states do not allow disclaimer of express or implied warranties in certain transactions, therefore, this statement may not apply to you.

This information could include technical inaccuracies or typographical errors. Changes are periodically made to the information herein; these changes will be incorporated in new editions of the publication. IBM may make improvements and/or changes in the product(s) and/or the program(s) described in this publication at any time without notice.

Any references in this information to non-IBM Web sites are provided for convenience only and do not in any manner serve as an endorsement of those Web sites. The materials at those Web sites are not part of the materials for this IBM product and use of those Web sites is at your own risk.

IBM may use or distribute any of the information you supply in any way it believes appropriate without incurring any obligation to you.

Licensees of this program who wish to have information about it for the purpose of enabling: (i) the exchange of information between independently created programs and other programs (including this one) and (ii) the mutual use of the information which has been exchanged, should contact:

IBM Corporation Location Code FT0 550 King Street Littleton, MA

01460-1250 U.S.A.

Such information may be available, subject to appropriate terms and conditions, including in some cases, payment of a fee.

The licensed program described in this document and all licensed material available for it are provided by IBM under terms of the IBM Customer Agreement, IBM International Program License Agreement or any equivalent agreement between us.

Any performance data contained herein was determined in a controlled environment. Therefore, the results obtained in other operating environments may vary significantly. Some measurements may have been made on development-level systems and there is no guarantee that these measurements will be the same on generally available systems. Furthermore, some measurements may have been estimated through extrapolation. Actual results may vary. Users of this document should verify the applicable data for their specific environment.

Information concerning non-IBM products was obtained from the suppliers of those products, their published announcements or other publicly available sources. IBM has not tested those products and cannot confirm the accuracy of performance, compatibility or any other claims related to non-IBM products. Questions on the capabilities of non-IBM products should be addressed to the suppliers of those products.

All statements regarding IBM's future direction or intent are subject to change or withdrawal without notice, and represent goals and objectives only.

This information contains examples of data and reports used in daily business operations. To illustrate them as completely as possible, the examples include the names of individuals, companies, brands, and products. All of these names are fictitious and any similarity to the names and addresses used by an actual business enterprise is entirely coincidental.

If you are viewing this information softcopy, the photographs and color illustrations may not appear.

This Software Offering does not use cookies or other technologies to collect personally identifiable information.

# **Copyright**

Licensed Materials - Property of IBM Corporation.

© Copyright IBM Corporation, 2003, 2020.

US Government Users Restricted Rights – Use, duplication or disclosure restricted by GSA ADP Schedule Contract with IBM Corp.

This information contains sample application programs in source language, which illustrate programming techniques on various operating platforms. You may copy, modify, and distribute these sample programs in any form without payment to IBM, for the purposes of developing, using, marketing or distributing application programs conforming to the application programming interface for the operating platform for which the sample programs are written.

These examples have not been thoroughly tested under all conditions. IBM, therefore, cannot guarantee or imply reliability, serviceability, or function of these programs. You may copy, modify, and distribute these sample programs in any form without payment to IBM for the purposes of developing, using, marketing, or distributing application programs conforming to IBM's application programming interfaces.

# **Trademarks**

IBM, the IBM logo and ibm.com are trademarks or registered trademarks of International Business Machines Corp., registered in many jurisdictions worldwide. Other product and service names might be trademarks of IBM or other companies. A current list of IBM trademarks is available on the Web at ["Copyright and trademark information](http://www.ibm.com/legal/copytrade.shtml)."

Java and all Java-based trademarks and logos are trademarks or registered trademarks of Oracle and/or its affiliates.

Linux is a registered trademark of Linus Torvalds in the United States, other countries, or both.

Microsoft, Windows, Windows NT, and the Windows logo are trademarks of Microsoft Corporation in the United States, other countries, or both.

IBM OpenPages with Watson Version 8.1.0 : Upgrade Guide for Oracle users

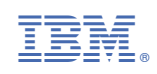